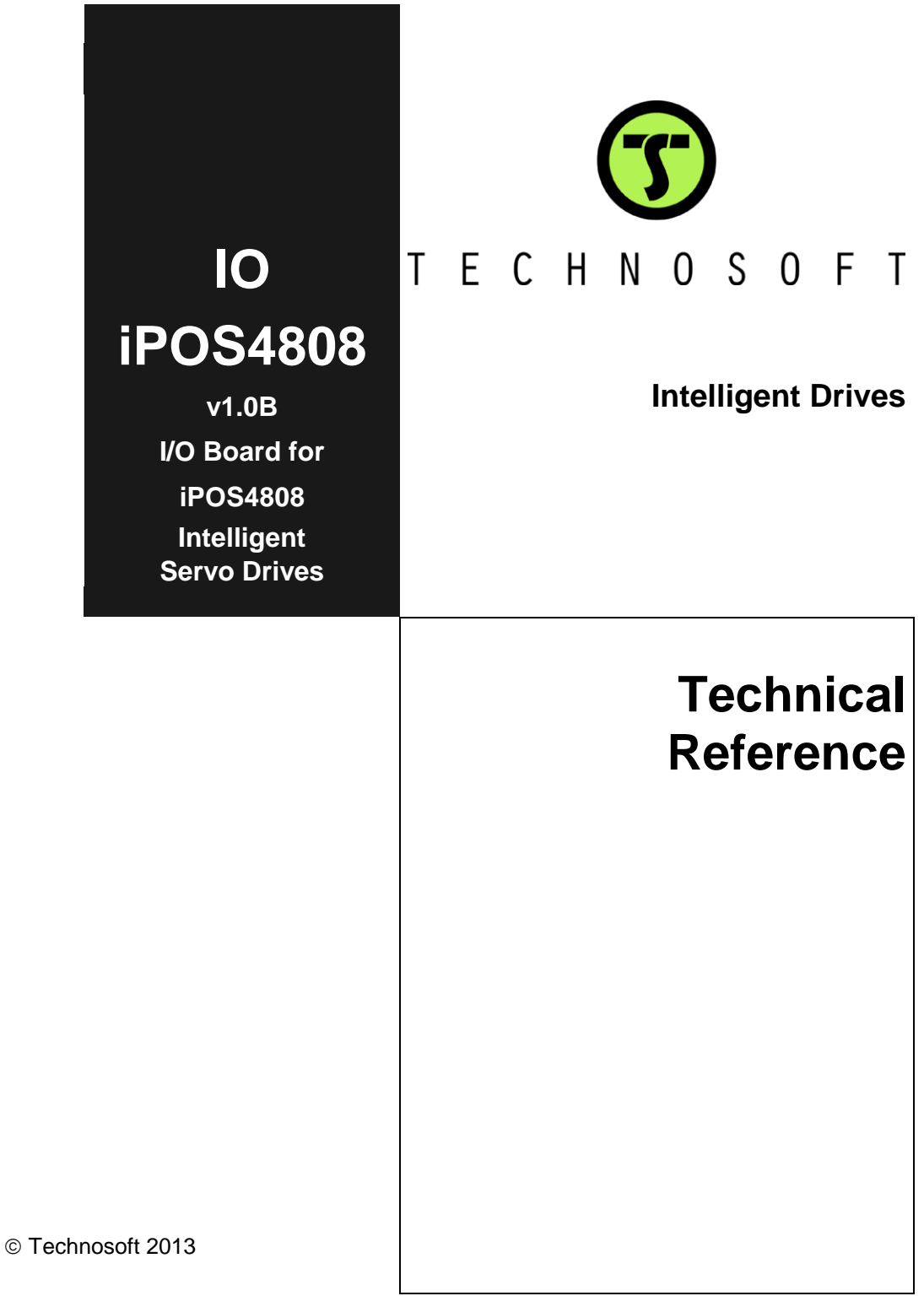

# **TECHNOSOFT**

# **IO-iPOS4808 Technical Reference**

P091.084.IO-iPOS4808.UM.0113

## **Technosoft S.A.**

Avenue des Alpes 20 CH-2000 NEUCHATEL **Switzerland** Tel.: +41 (0) 32 732 5500 Fax: +41 (0) 32 732 5504 contact@technosoftmotion.com [www.technosoftmotion.com](http://www.technosoftmotion.com/)

## <span id="page-4-0"></span>**Read This First**

Whilst Technosoft believes that the information and guidance given in this manual is correct, all parties must rely upon their own skill and judgment when making use of it. Technosoft does not assume any liability to anyone for any loss or damage caused by any error or omission in the work, whether such error or omission is the result of negligence or any other cause. Any and all such liability is disclaimed.

All rights reserved. No part or parts of this document may be reproduced or transmitted in any form or by any means, electrical or mechanical including photocopying, recording or by any information-retrieval system without permission in writing from Technosoft S.A.

The information in this document is subject to change without notice.

#### <span id="page-4-1"></span>*About This Manual*

This book is a technical reference manual for the **IO-iPOS4808 VX-CAN/CAT** extension boards **version 1.0B** that are included in the **iPOS4808** intelligent servo drives starter kits.

The **IO iPOS360x** extension board can be one of the following products:

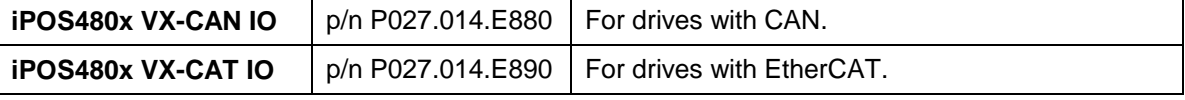

**Paragraph [2.4](#page-16-0) shows how to quickly identity the IO-iPOS4808 version. If your IO-iPOS4808 is an older version, you can find the appropriate manual on the Technosoft web page.** 

#### <span id="page-4-2"></span>*Notational Conventions*

This document uses the following conventions:

**iPOS4808 –** any iPOS4808 VX-CAN or VX-CAT drive that can be connected to this I/O extension

**TML** – Technosoft Motion Language

© Technosoft 2013 I IO-iPOS4808 Technical Reference

#### <span id="page-5-0"></span>*Related Documentation*

- *iPOS4808 VX Technical Reference (part no. P091.027.iPOS4808.VX.UM.xxxx)* describes the hardware installation of the iPOS4808 VX family of intelligent servo drives including the technical data, the connectors and the wiring diagrams needed for installation and an overview of the setup steps and motion programming options
- *Help of the EasySetUp software –* describes how to use **EasySetUp** to quickly setup any Technosoft drive for your application using only 2 dialogues. The output of EasySetUp is a set of setup data that can be downloaded into the drive EEPROM or saved on a PC file. At power-on, the drive is initialized with the setup data read from its EEPROM. With EasySetUp it is also possible to retrieve the complete setup information from a drive previously programmed. EasySetUp includes a firmware programmer with allows you to update your drive firmware to the latest revision. **EasySetUp can be downloaded free of charge from Technosoft web page**
- *Motion Programming using EasyMotion Studio (part no. P091.034.ESM.UM.xxxx)* describes how to use the EasyMotion Studio to create motion programs using in Technosoft Motion Language (TML). EasyMotion Studio platform includes **EasySetUp** for the drive/motor setup, and a **Motion Wizard** for the motion programming. The Motion Wizard provides a simple, graphical way of creating motion programs and automatically generates all the TML instructions. *With EasyMotion Studio you can fully benefit from a key advantage of Technosoft drives – their capability to execute complex motions without requiring an external motion controller, thanks to their built-in motion controller.* **A demo version of EasyMotion Studio (with EasySetUp part fully functional) can be downloaded free of charge from Technosoft web page**
- *iPOS CANopen Programming* **(part no. P091.063.iPOS.UM.xxxx)** explains how to program the iPOS drives using **CANopen** protocol and describes the associated object dictionaries for the supported profiles.
- *CAN application layer over EtherCAT Programming* **(part no. P091.064.UM.xxxx)** explains how to program the Technosoft intelligent drives using **CoE** protocol and describes the associated object dictionary.
- *TML\_LIB v2.0* **(part no. P091.040.v20.UM.xxxx)** explains how to program in **C, C++,C#, Visual Basic or Delphi Pascal** a motion application for the Technosoft intelligent drives using TML\_LIB v2.0 motion control library for PCs. The TML\_lib includes ready-to-run examples that can be executed on **Windows** or **Linux** (x86 and x64).
- *TML\_LIB\_LabVIEW v2.0* **(part no. P091.040.LABVIEW.v20.UM.xxxx)** explains how to program in **LabVIEW** a motion application for the Technosoft intelligent drives using TML\_LIB\_Labview v2.0 motion control library for PCs. The TML\_Lib\_LabVIEW includes over 40 ready-to-run examples.
- *TML\_LIB\_S7* **(part no. P091.040.S7.UM.xxxx)** explains how to program in a PLC **Siemens series S7-300 or S7-400** a motion application for the Technosoft intelligent

© Technosoft 2013 II IO-iPOS4808 Technical Reference

drives using TML\_LIB\_S7 motion control library. The TML\_LIB\_S7 library is **IEC61131-3 compatible**.

- *TML\_LIB\_CJ1* **(part no. P091.040.CJ1.UM.xxxx)** explains how to program in a PLC Omron series CJ1 a motion application for the Technosoft intelligent drives using TML\_LIB\_CJ1 motion control library for PCs. The TML\_LIB\_CJ1 library is **IEC61131- 3 compatible**.
- *TML\_LIB\_X20* **(part no. P091.040.X20.UM.xxxx)** explains how to program in a B&R PLC series X20 a motion application for the Technosoft intelligent drives using TML\_LIB\_X20 motion control library for PCs. The TML\_LIB\_X20 library is **IEC61131- 3 compatible**
- *TechnoCAN* **(part no. P091.063.TechnoCAN.UM.xxxx)** presents TechnoCAN protocol – an extension of the CANopen communication profile used for TML commands

© Technosoft 2013 III IO-iPOS4808 Technical Reference

## <span id="page-7-0"></span>*If you Need Assistance …*

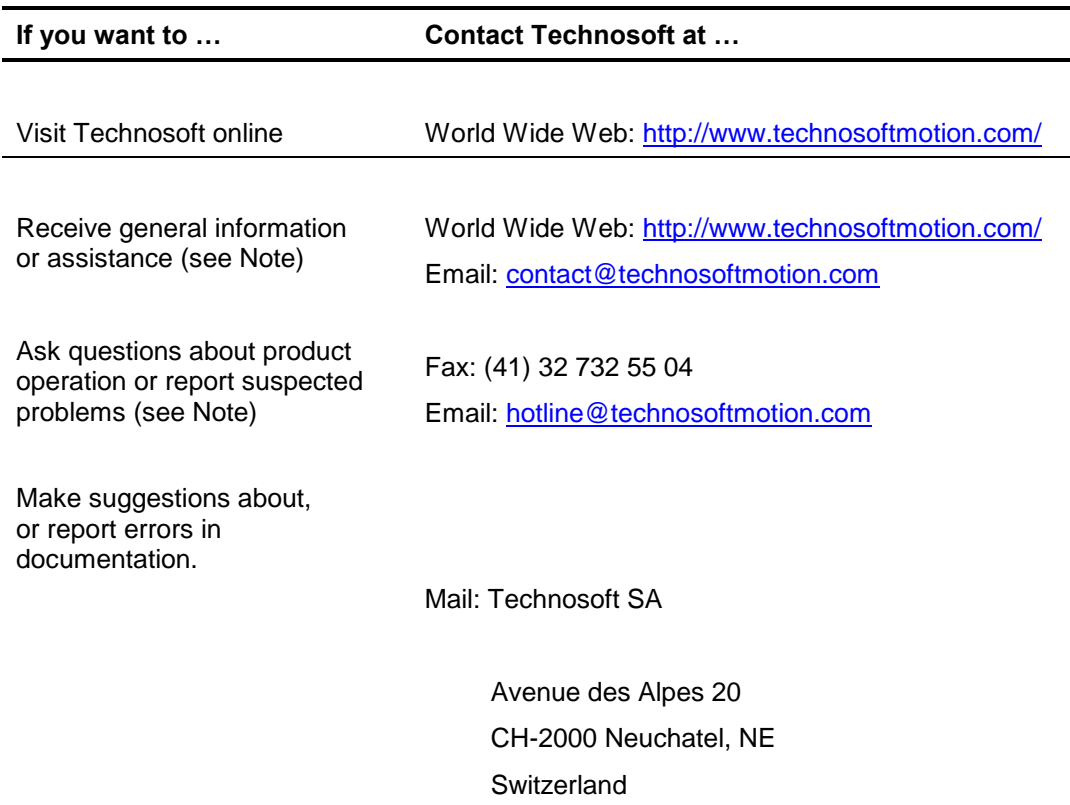

© Technosoft 2013 IV IO-iPOS4808 Technical Reference

*This page is empty*

© Technosoft 2013 V IO-iPOS4808 Technical Reference

## **Contents**

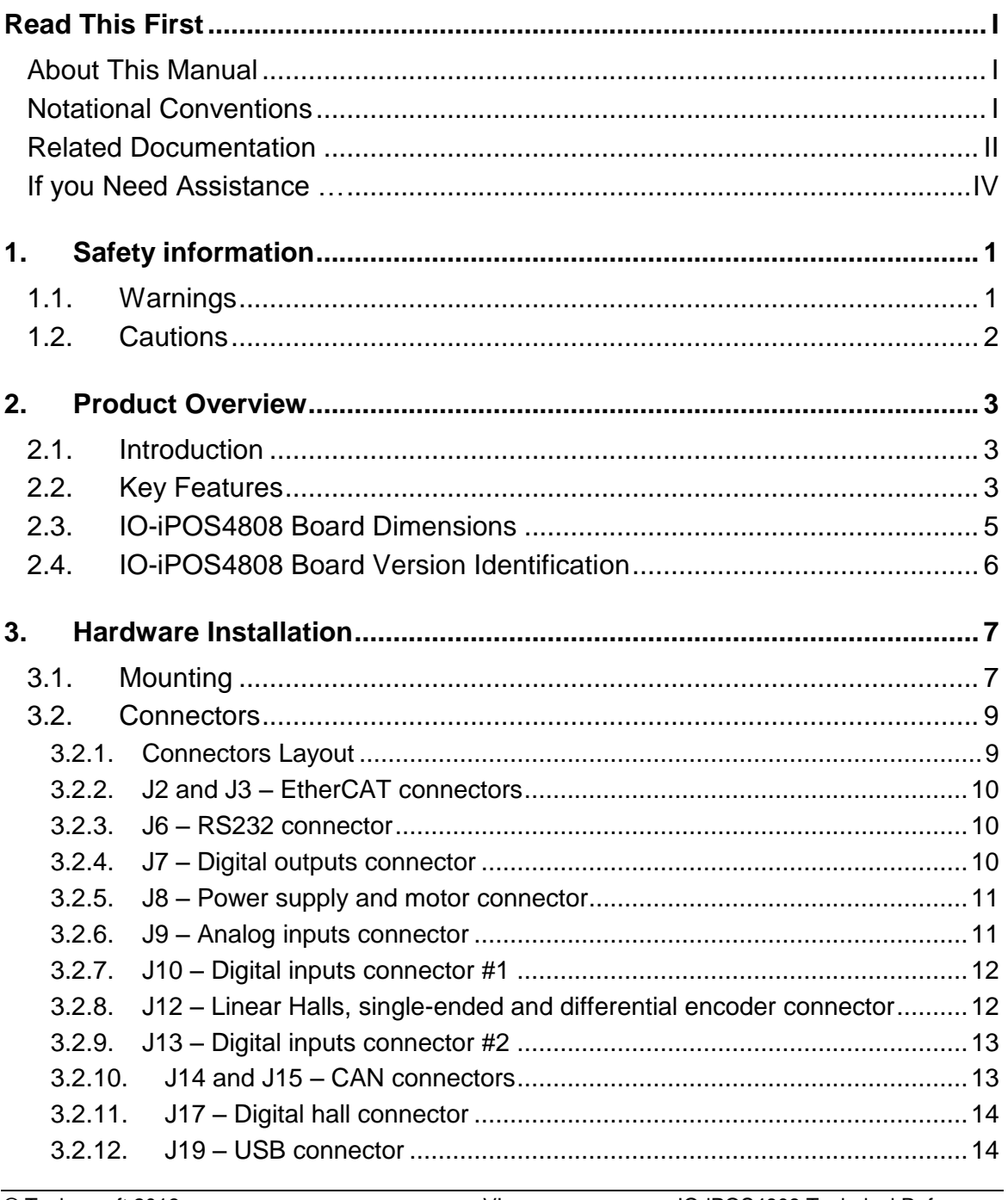

© Technosoft 2013

VI

IO-iPOS4808 Technical Reference

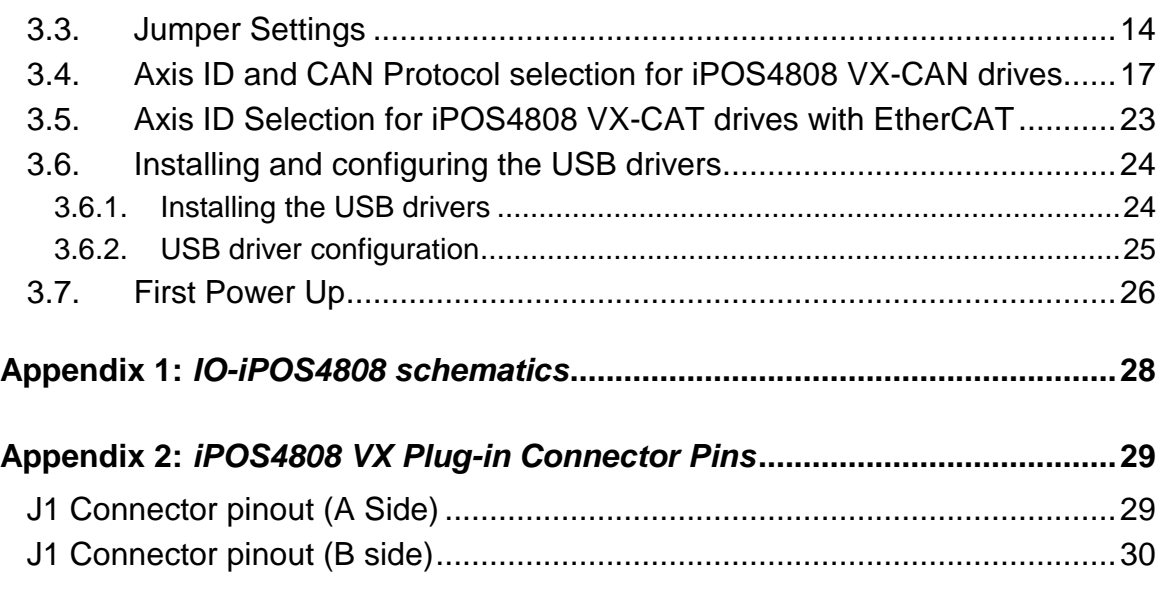

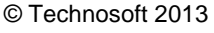

VII IO-iPOS4808 Technical Reference

## <span id="page-12-0"></span>**1. Safety information**

**Read carefully the information presented in this chapter before carrying out the drive installation and setup! It is imperative to implement the safety instructions listed hereunder**.

This information is intended to protect you, the drive and the accompanying equipment during the product operation. Incorrect handling of the drive can lead to personal injury or material damage.

Only qualified personnel may install, setup, operate and maintain the drive. A "qualified person" has the knowledge and authorization to perform tasks such as transporting, assembling, installing, commissioning and operating drives.

The following safety symbols are used in this manual:

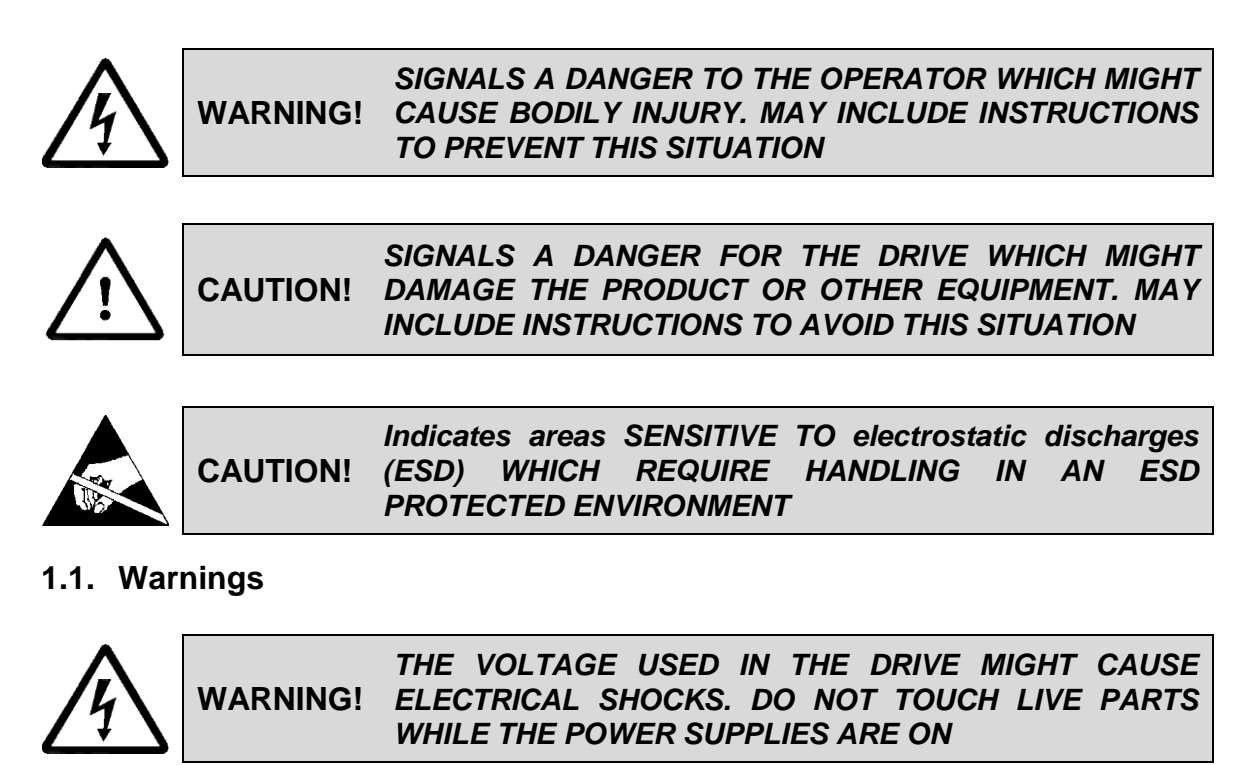

<span id="page-12-1"></span>© Technosoft 2013 1 IO-iPOS4808 Technical Reference

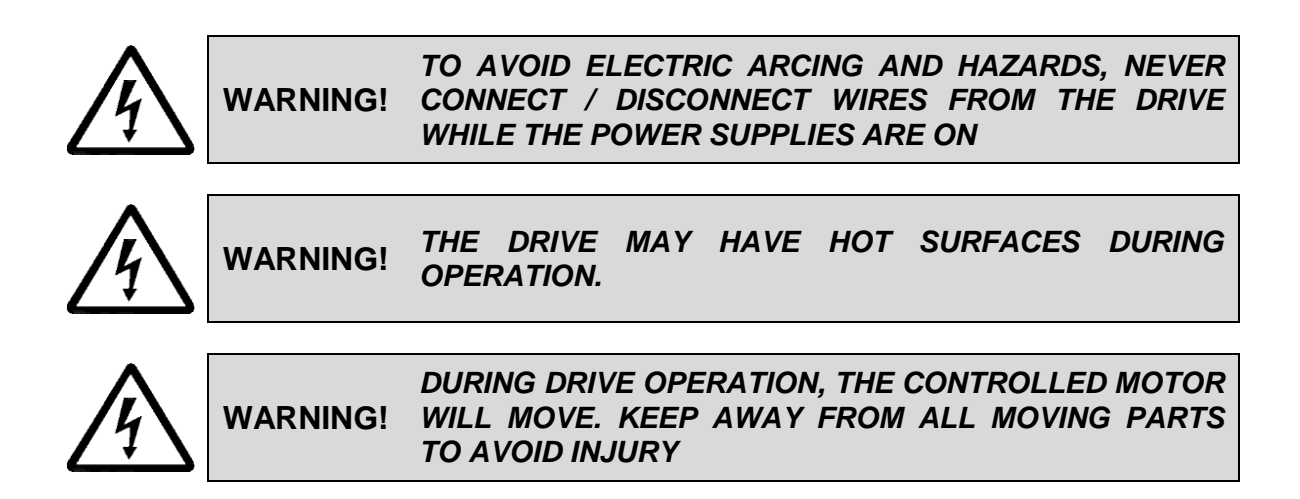

## <span id="page-13-0"></span>**1.2. Cautions**

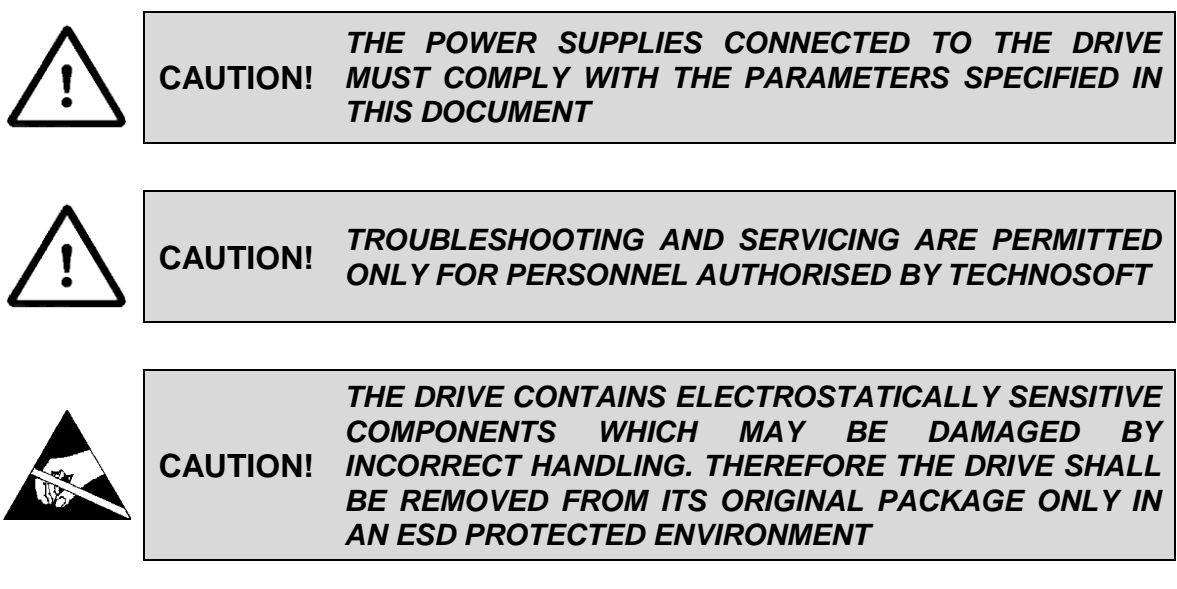

To prevent electrostatic damage, avoid contact with insulating materials, such as synthetic fabrics or plastic surfaces. In order to discharge static electricity build-up, place the drive on a grounded conductive surface and also ground yourself.

© Technosoft 2013 2 IO-iPOS4808 Technical Reference

## <span id="page-14-0"></span>**2. Product Overview**

#### <span id="page-14-1"></span>**2.1. Introduction**

The **IO-iPOS4808** I/O extension board is an auxiliary module allowing rapid evaluation of the **iPOS4808 VX-CAN** or **iPOS4808 VX-CAT** Intelligent Servo Drives.

On the IO-iPOS4808, the iPOS4808 drives are connected directly to J1 connector. The EtherCAT extension module allows EtherCAT communication through connectors J2 and J3 if the product ID of the board is iPOS4808 VX-CAT IO.

The IO-iPOS4808 offers the user an easy and direct access to the main signals available on the iPOS4808 connector like: USB and CAN communication, motor and feedback connections, digital I/Os and analogue inputs. The IO-iPOS4808 can be used in many ways starting from basic evaluation purposes up to complete implementation of motion control applications.

## <span id="page-14-2"></span>**2.2. Key Features**

- $\bullet$  Motor supply: +11.... +50  $V_{DC}$
- $\bullet$  Logic supply:  $+9...$  +36 V<sub>DC</sub>
- Direct access to the following iPOS4808 I/O signals, via screw-terminals connectors:
	- 8 digital inputs, 5-36V (compatible with NPN outputs):
		- $\circ$  5 general purpose inputs: IN0, IN1, IN5, IN6 and IN7
		- o 2 limit switch inputs: IN2/LSP (positive) and IN3/LSN (negative)
		- o One Enable input: IN4/Enable
	- 5 digital outputs, 5-36V, 0.5A (NPN open-collector/TTL pull-up):
		- o 3 general-purpose outputs: OUT0, OUT1, OUT5
		- o One Error output: OUT2/Error
		- o One Ready output: OUT3/Ready
	- 2 analog inputs, 0-5V,12-bit used to read:
		- o One analogue Reference: REF
		- o One analogue Feedback sensor: FBDK
		- o 2 general-purpose analogue inputs
- Emulation of external inputs commutation via 8 push-buttons: connected to inputs: IN0, IN1, IN5, IN6, IN7, IN2/LSP, IN3/LSN, IN4/Enable
- Emulation of external analogue reference command via potentiometer VR1
- USB A connector for communication with the PC

© Technosoft 2013 3 IO-iPOS4808 Technical Reference

- Two RJ10 connectors for CAN communication
- Two RJ 45 for EtherCAT communication<sup>1</sup>
- 2x5 pin motor feedback connector accepting
	- o Single-ended or RS-422 differential incremental digital encoder
	- o 1Vpp differential Sine/cosine incremental encoder
	- o Linear Hall sensors
- HDB15 motor feedback connector

-

© Technosoft 2013 4 IO-iPOS4808 Technical Reference

<sup>1</sup> Available only on the iPOS4808 VX-CAT IO board. Usable only when the EtherCAT extension module is present.

## <span id="page-16-1"></span>**2.3. IO-iPOS4808 Board Dimensions**

*[Figure 2.3.1](#page-16-2)* presents the IO-iPOS4808 board dimensions.

All dimensions are in mm.

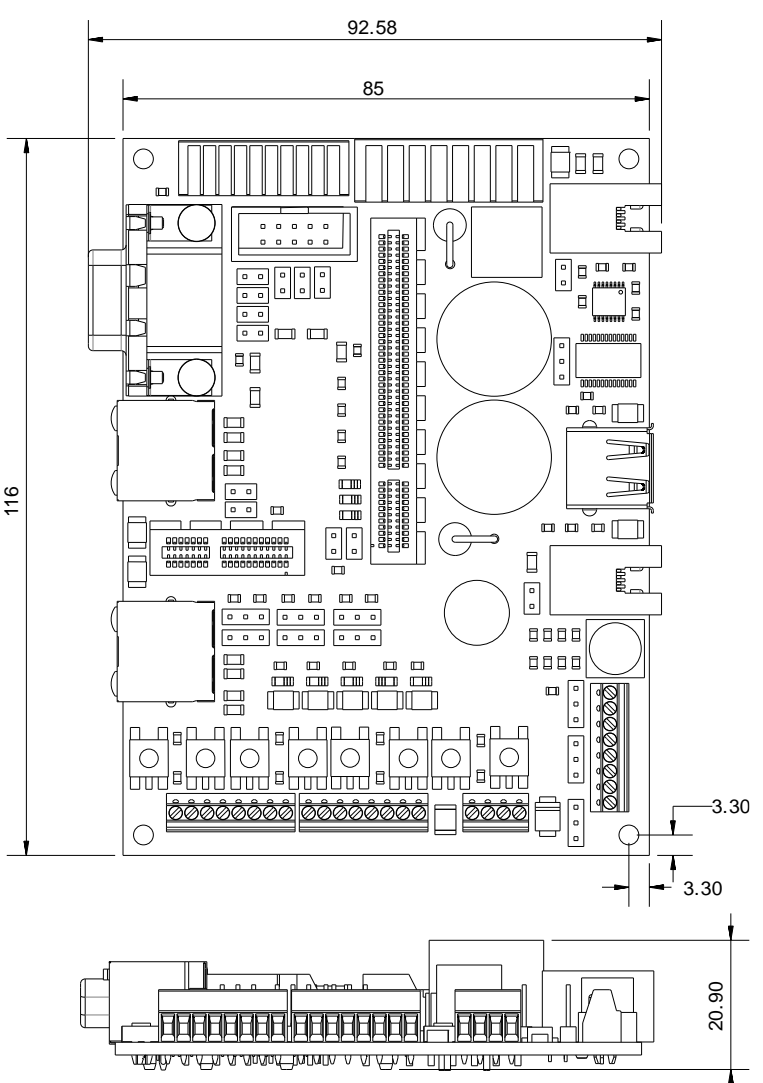

*Figure 2.3.1. IO-iPOS4808 board dimensions*

<span id="page-16-2"></span><span id="page-16-0"></span>© Technosoft 2013 5 IO-iPOS4808 Technical Reference

## <span id="page-17-0"></span>**2.4. IO-iPOS4808 Board Version Identification**

[Figure 2.4.1](#page-17-1) shows how to identify the IO-iPOS4808 board version on its back side.

This manual refers to IO-iPOS4808 **version 1.0B**. If your IO-iPOS4808 version differs, you can find the appropriate manual on the Technosoft web page.

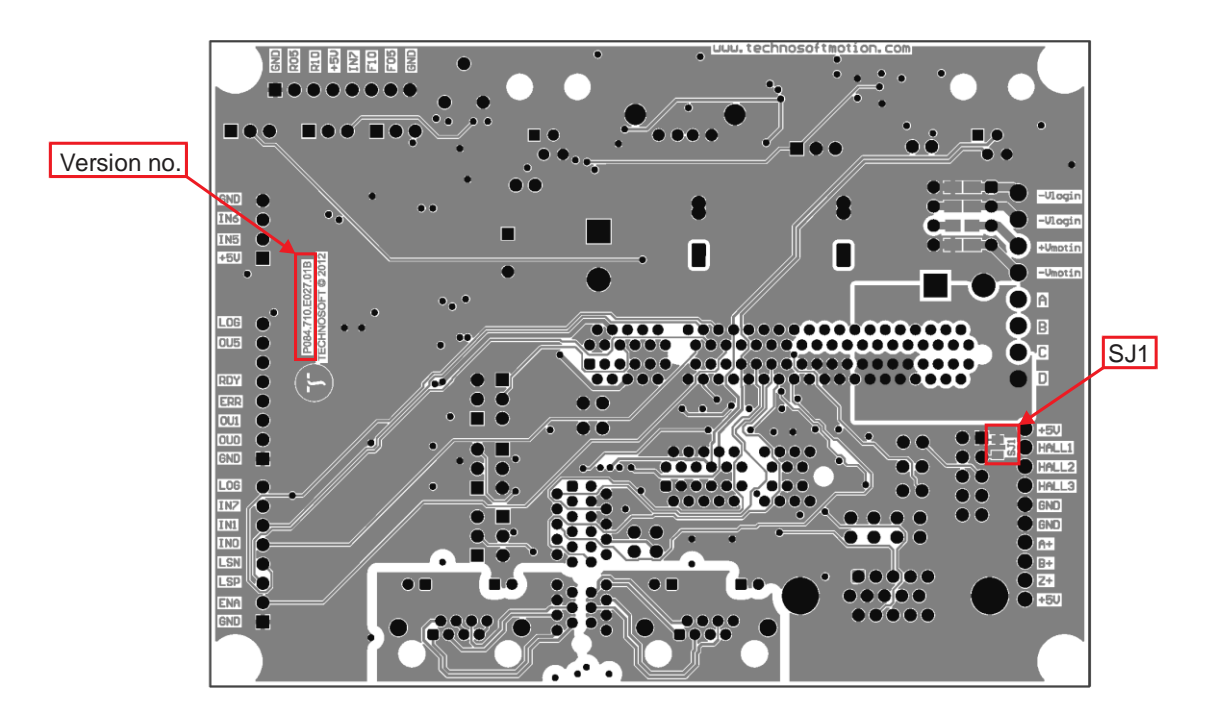

*Figure 2.4.1. IO-iPOS4808 V1.0B board version identification*

<span id="page-17-1"></span>This manual refers to IO-iPOS4808 **version 1.0B**. If your IO-iPOS4808 version differs, please refer to the appropriate IO-iPOS4808 Technical Reference Manual, that can be freely downloaded from Technosoft web page.

#### *Remark:*

*The iPOS4808 VX-CAN IO (p/n: 027.014.E880) does not have EtherCAT connectors.*

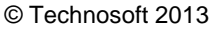

© Technosoft 2013 6 IO-iPOS4808 Technical Reference

## <span id="page-18-0"></span>**3. Hardware Installation**

## <span id="page-18-1"></span>**3.1. Mounting**

Press the iPOS4808 VX drive into IO-iPOS4808 board J1 connector.

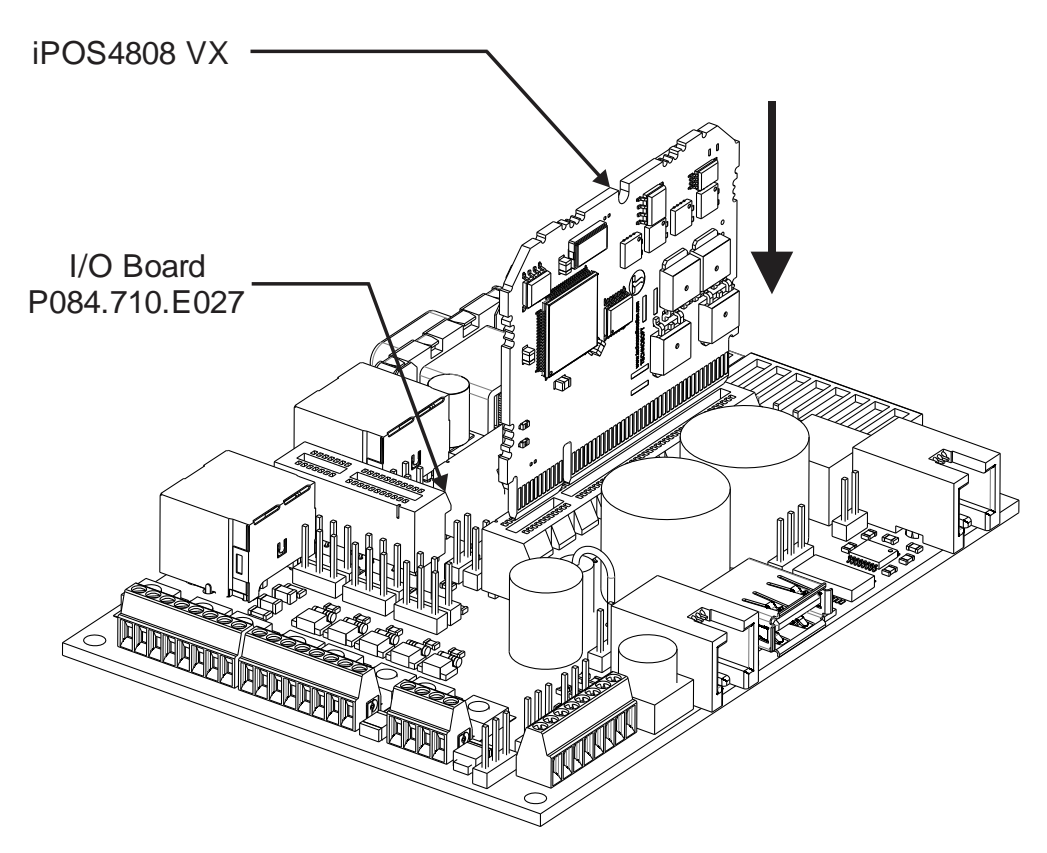

*Figure 3.1.1 Installing an iPOS4808 VX drive in the IO-iPOS4808*

© Technosoft 2013 7 IO-iPOS4808 Technical Reference

Insert the EtherCAT VX interface into J5 board connector.

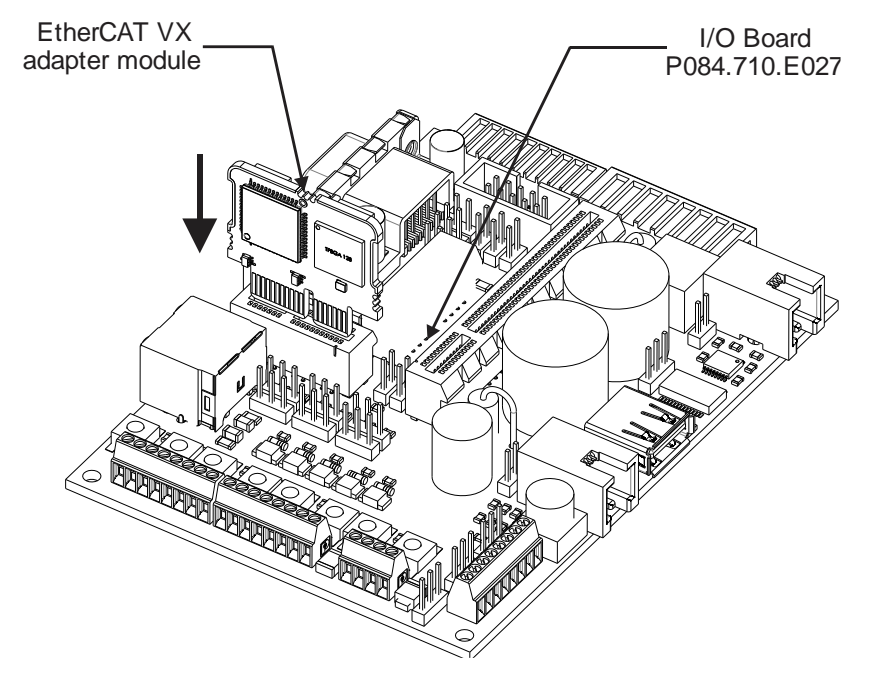

*Figure 3.1.2 Installing an EtherCAT interface module in the IO-iPOS4808*

© Technosoft 2013 8 IO-iPOS4808 Technical Reference

## <span id="page-20-0"></span>**3.2. Connectors**

#### <span id="page-20-1"></span>**3.2.1. Connectors Layout**

The Figure **3.2.1.** shows the top view of the **IO-iPOS4808** Extension Board.

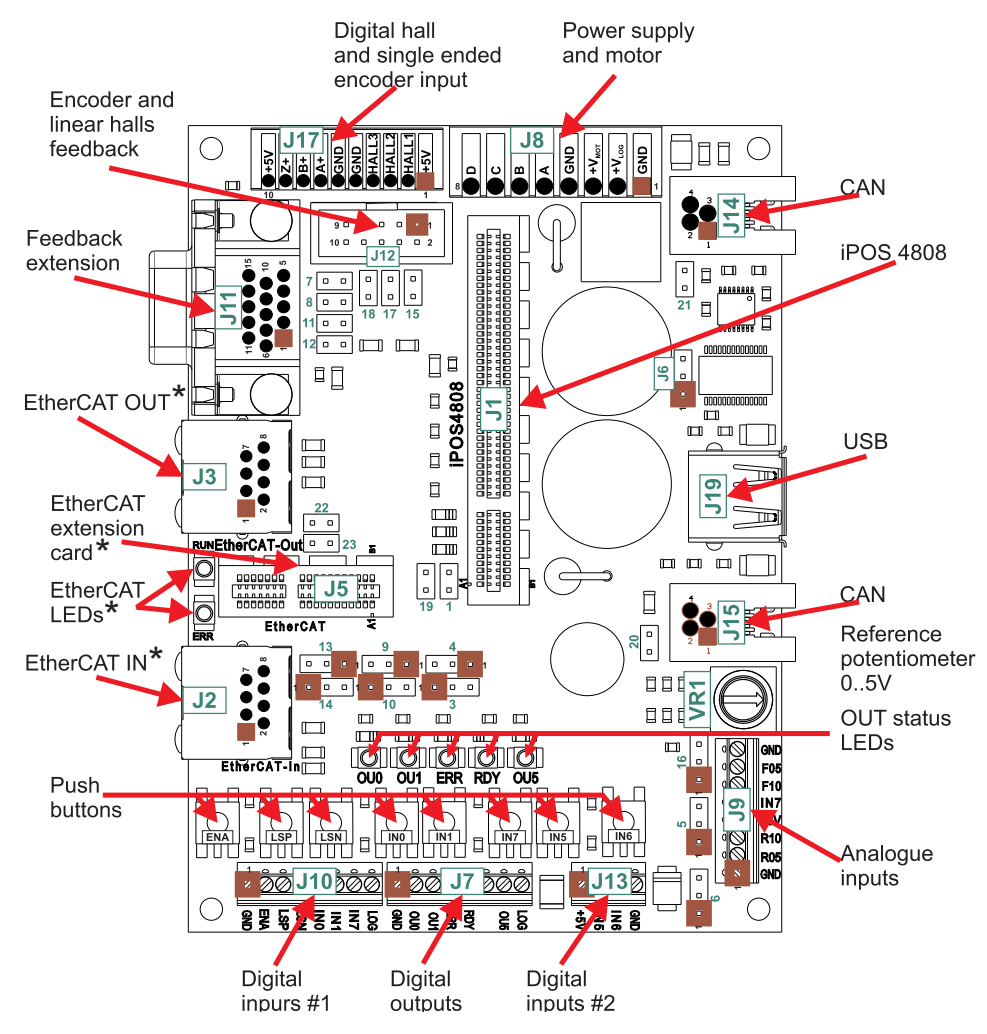

#### *Figure 3.2.1. Top view of the IO-iPOS4808 extension board*

*\*The EtherCAT connectors are present only on the iPOS4808 VX-CAT IO board.*

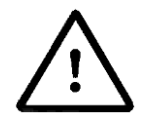

**CAUTION!** *BEFORE CONNECTING / DISCONNECTING ANY OF THE SIGNALS TURN OFF ALL POWER SUPPLIES!*

© Technosoft 2013 9 IO-iPOS4808 Technical Reference

#### <span id="page-21-0"></span>**3.2.2. J2 and J3 – EtherCAT connectors<sup>1</sup>**

J2 and J3 are standard RJ45 Ethernet connectors, compatible with IEEE802.3 100BASE-T (100Mbit/s). Accept STP/UTP wiring.

- J2 EtherCAT IN connector
- J3 EtherCAT OUT connector

#### <span id="page-21-1"></span>**3.2.3. J6 – RS232 connector**

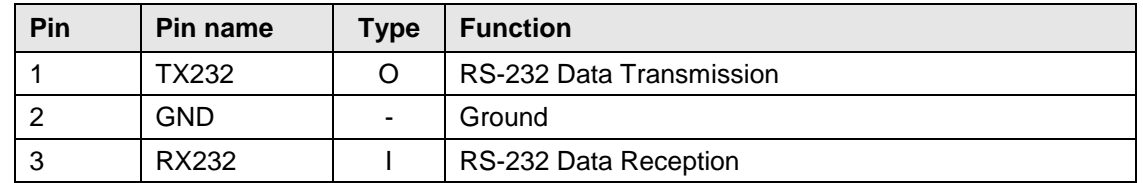

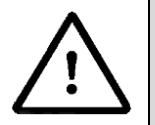

**CAUTION!** *WHILE USING CONNECTOR J6, THE J19 USB CONNECTOR MUST REMAIN UNCONNECTED.*

#### <span id="page-21-2"></span>**3.2.4. J7 – Digital outputs connector**

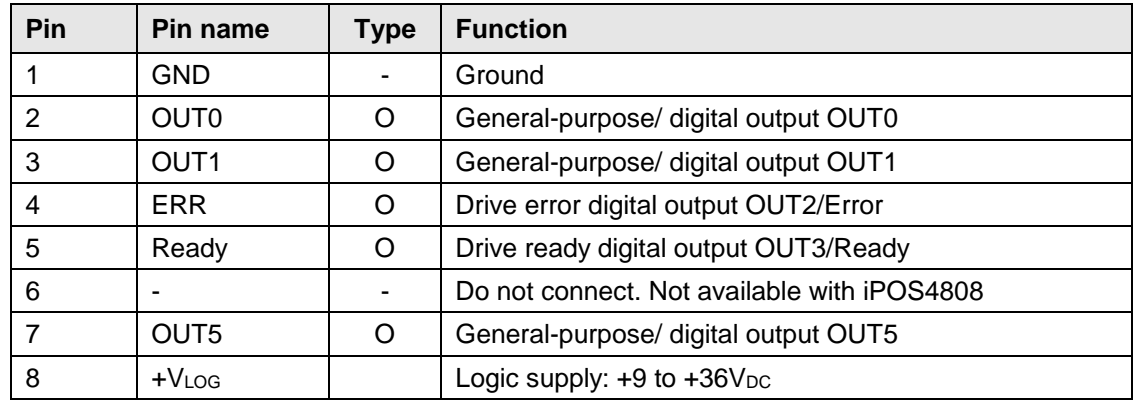

1

© Technosoft 2013 10 IO-iPOS4808 Technical Reference

<sup>1</sup> The EtherCAT connectors are available only on the iPOS4808 VX-CAT (p/n P027.014.E890) board

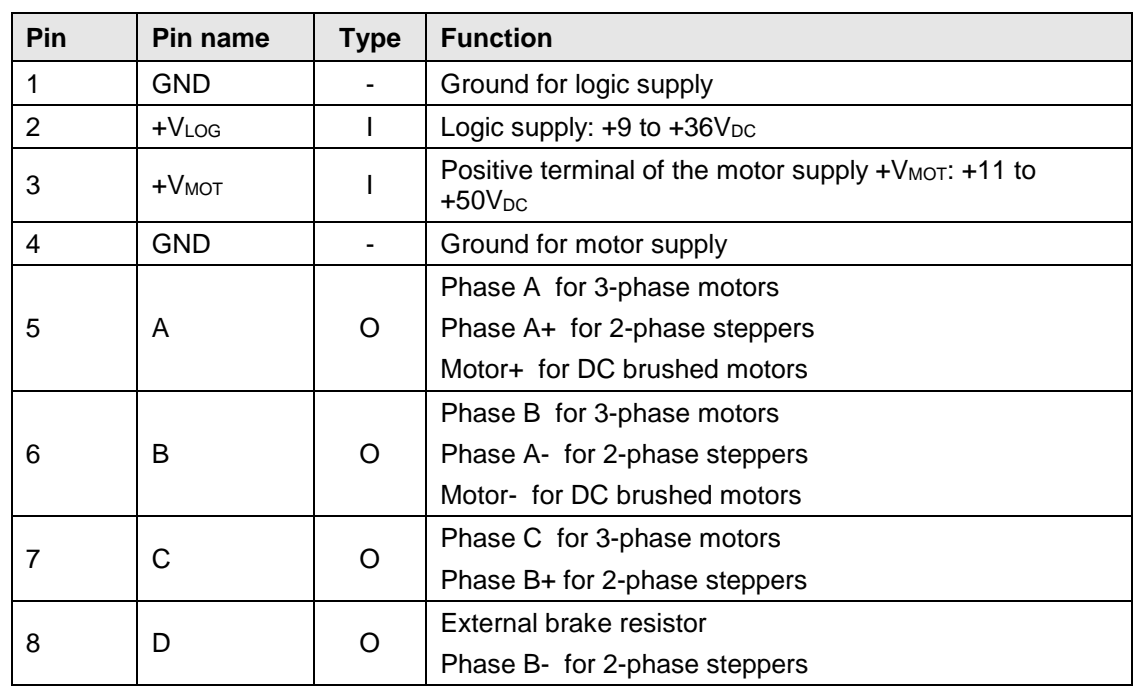

## <span id="page-22-0"></span>**3.2.5. J8 – Power supply and motor connector**

## <span id="page-22-1"></span>**3.2.6. J9 – Analog inputs connector**

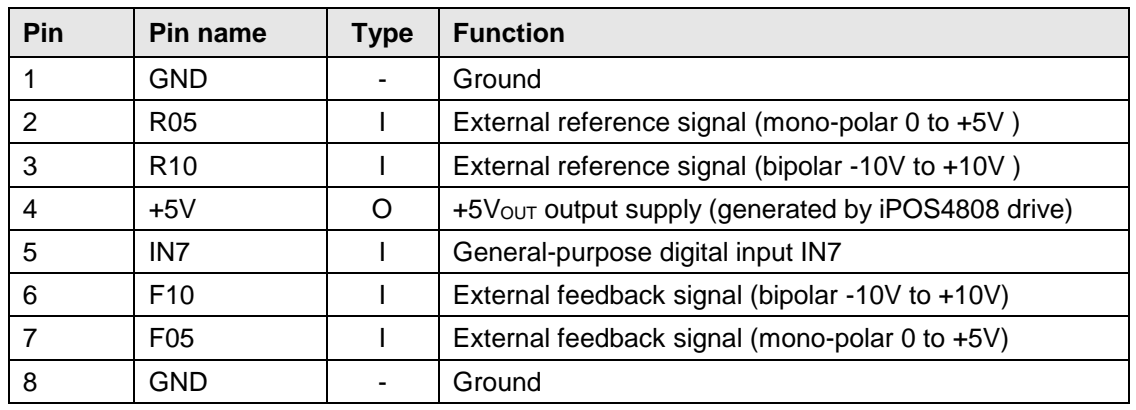

© Technosoft 2013 11 IO-iPOS4808 Technical Reference

<span id="page-23-0"></span>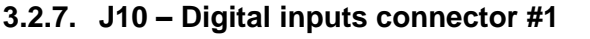

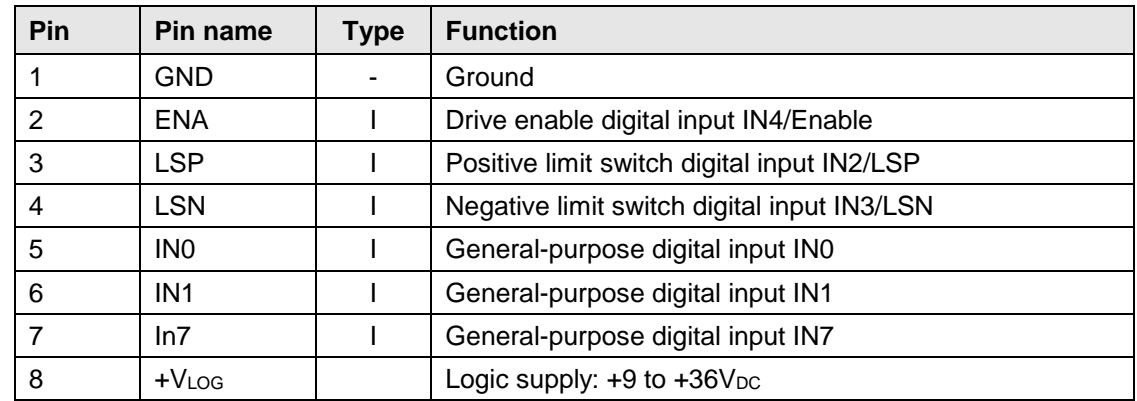

## <span id="page-23-1"></span>**3.2.8. J12 – Linear Halls, single-ended and differential encoder connector**

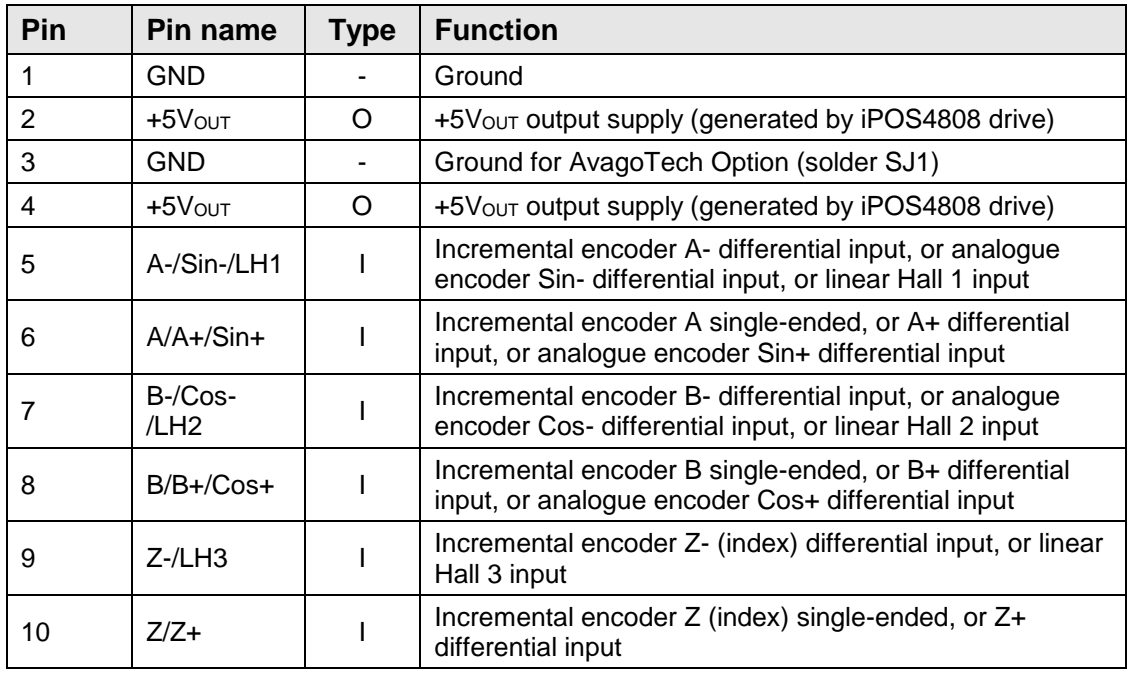

© Technosoft 2013 12 IO-iPOS4808 Technical Reference

#### *Remark:*

*For direct connection of AvagoTech HEDL encoders, you need to connect pin 3 to GND by soldering SJ1 located on the back side of the IO board near the J12 connector.*

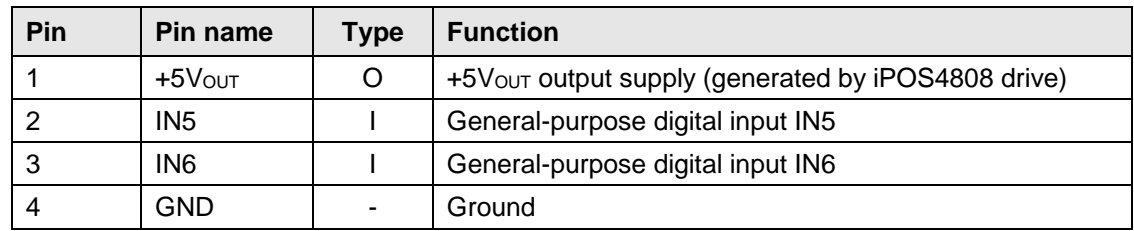

## <span id="page-24-0"></span>**3.2.9. J13 – Digital inputs connector #2**

#### <span id="page-24-1"></span>**3.2.10. J14 and J15 – CAN connectors**

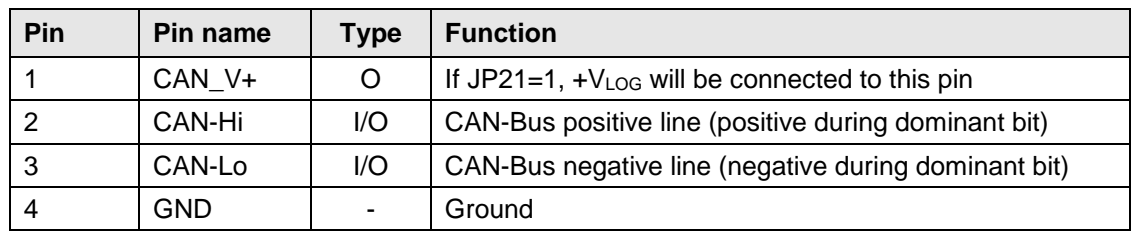

#### *Remarks:*

- *1. Put JP20 jumper to add a 120Ω terminal resistor in your CAN network. Leave JP20 open if the CAN network already has terminal resistors.*
- 2. Put JP21 jumper to connect the IOiPOS4808 logic supply +V<sub>LOG</sub> to CAN\_V+. Leave JP21 open *if the CAN network has a separate supply connected to CAN\_V+.*

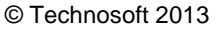

13 IO-iPOS4808 Technical Reference

## <span id="page-25-0"></span>**3.2.11. J17 – Digital hall connector**

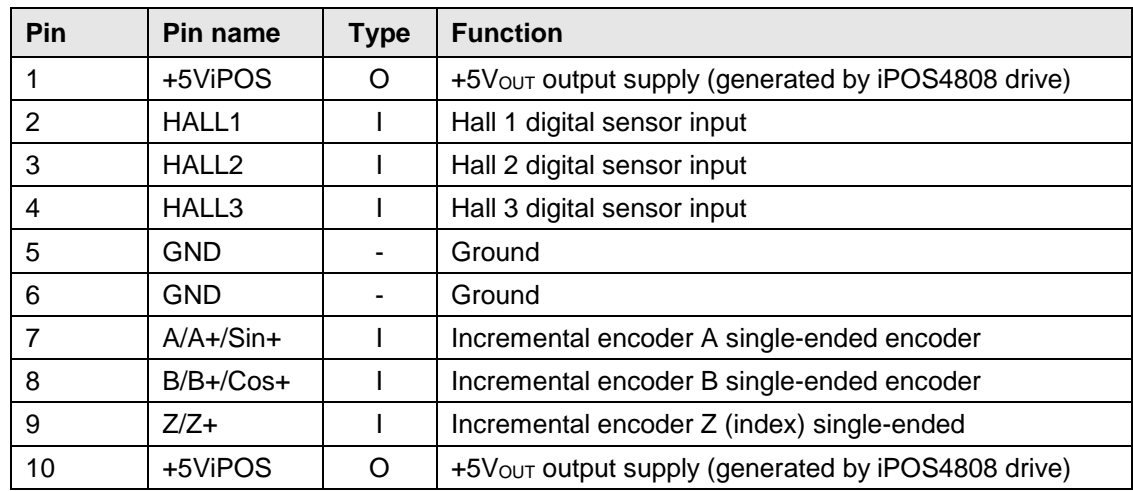

## <span id="page-25-1"></span>**3.2.12. J19 – USB connector**

J19 is a standard USB A connector, used for communication between the iPOS and PC. A USB A - A cable type is required.

## <span id="page-25-2"></span>**3.3. Jumper Settings**

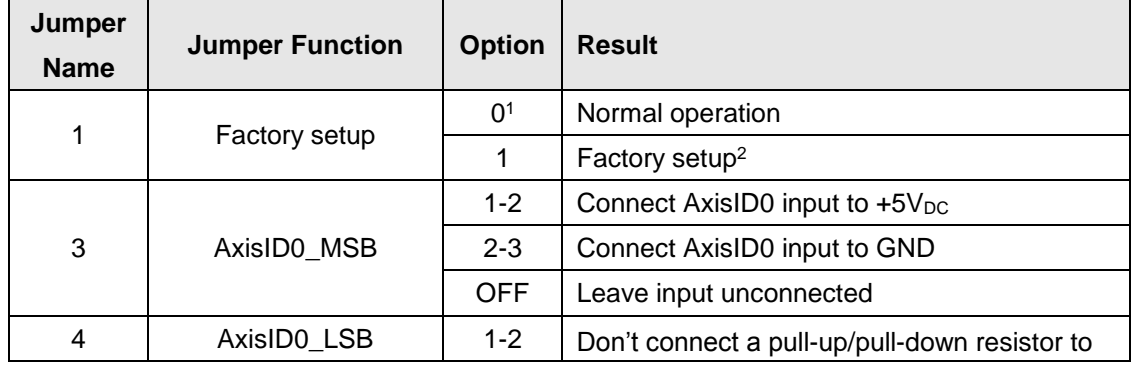

 $10 =$  Jumper OFF,  $1 =$  Jumper ON

<sup>2</sup> Always leave open this jumper for normal operation

1

© Technosoft 2013 14 IO-iPOS4808 Technical Reference

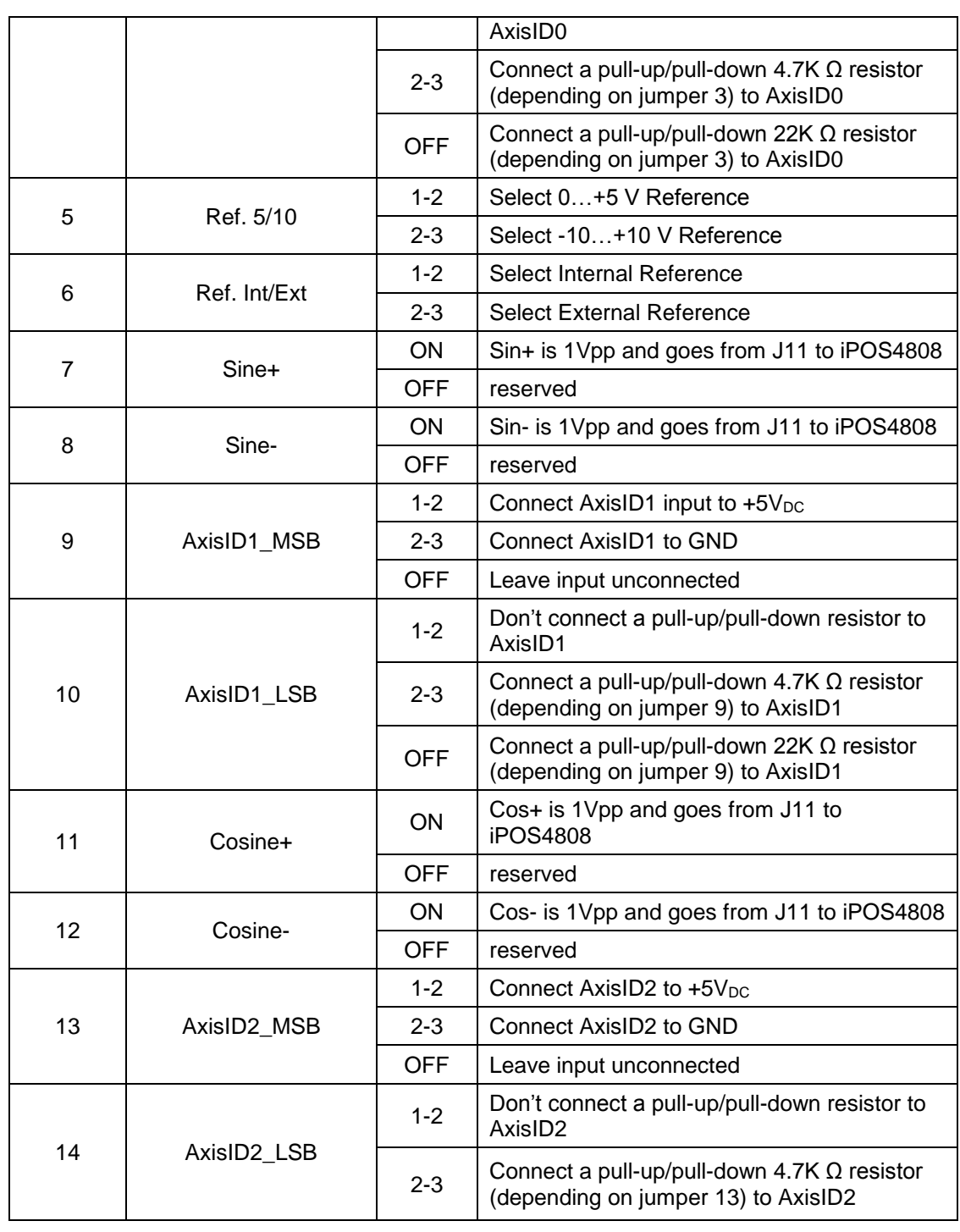

© Technosoft 2013 15 IO-iPOS4808 Technical Reference

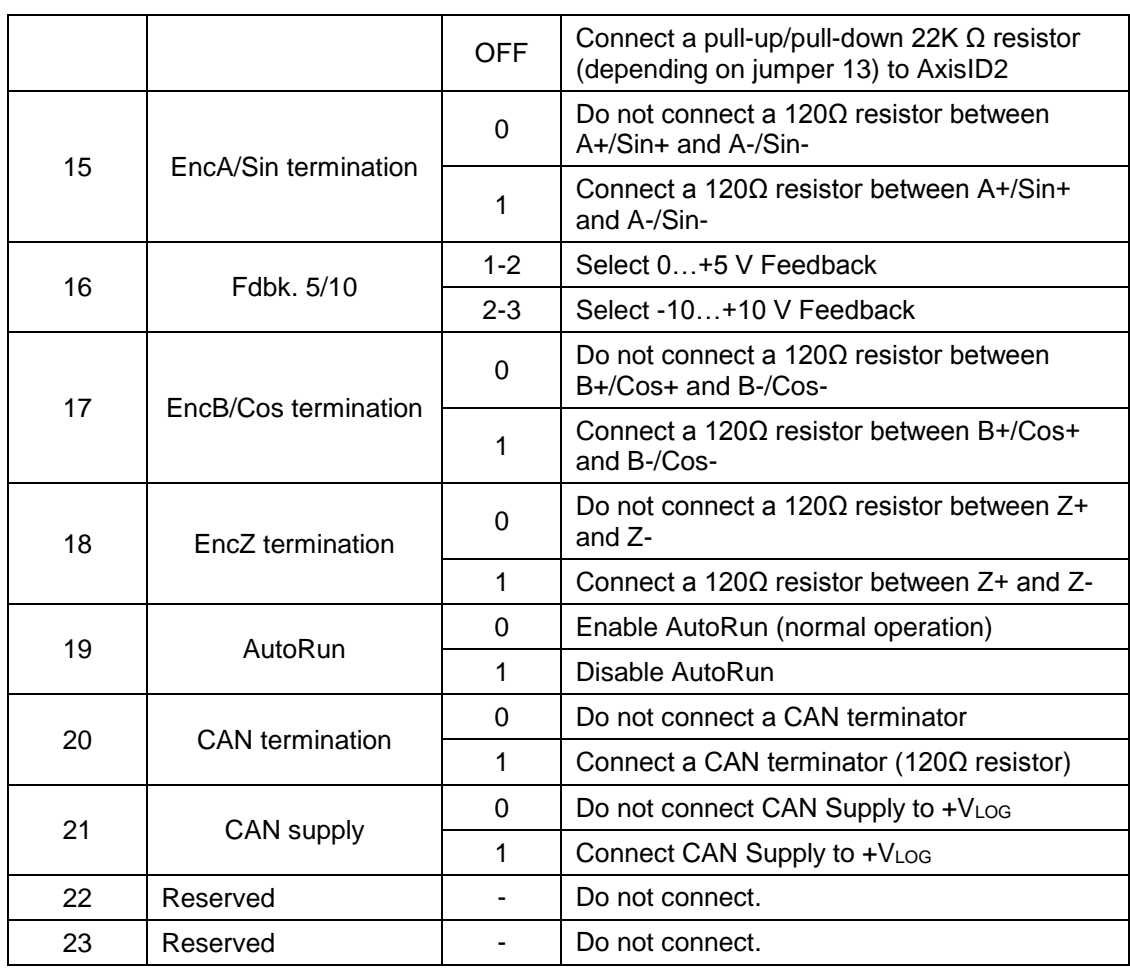

© Technosoft 2013 16 IO-iPOS4808 Technical Reference

## <span id="page-28-0"></span>**3.4. Axis ID and CAN Protocol selection for iPOS4808 VX-CAN drives**

The iPOS4808 VX-CAN drive has 3 analogue inputs named AxisID0, AxisID1 and AxisID2 used to select the CAN protocol: CANopen or Technosoft TMLCAN and the drive address or axis ID. The iPOS4808 VX drive can detect up to 7 different voltage levels on these 3 inputs. On the IO iPOS4808 module the 7 voltage levels can be selected via the jumpers: 3, 4, 9, 10, 13 and 14. Each AxisID input has 2 jumpers associated. A 3-pin jumper (3 / 9 / 13) is used to connect an Axis ID input to GND (position 2-3),  $+5V_{DC}$  (position 1-2) or leave it unconnected (OFF). Another 3-pin jumper (4 / 10 / 14) is used to select how to do the connection: directly (position 1-2), via a pull-up / pull-down resistor of 4.7K Ω (position 2-3) or via a 22K resistor when left unconnected (OFF). The 7 levels can be obtained using the following jumper positions:

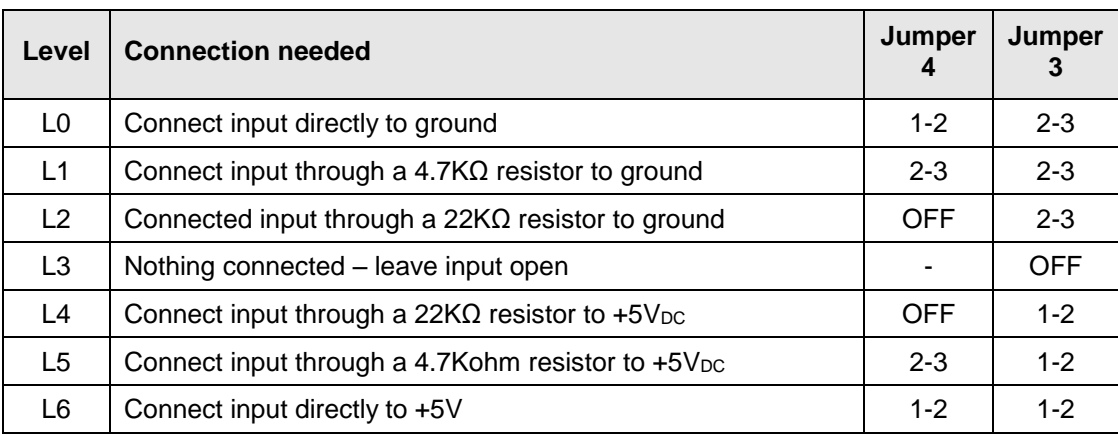

#### *Table 3.1 Jumper setting for the seven voltage levels of AxisID0*

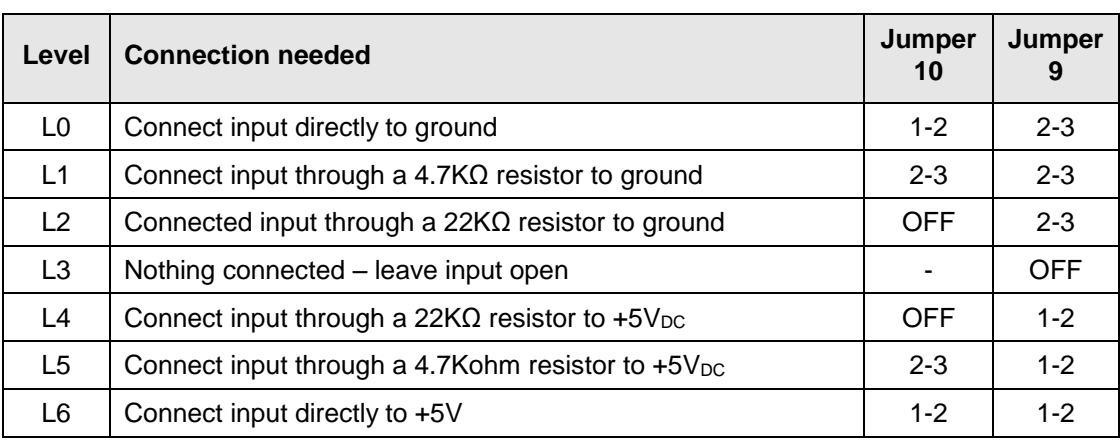

#### *Table 3.2 Jumper setting for the seven voltage levels of AxisID1*

© Technosoft 2013 17 IO-iPOS4808 Technical Reference

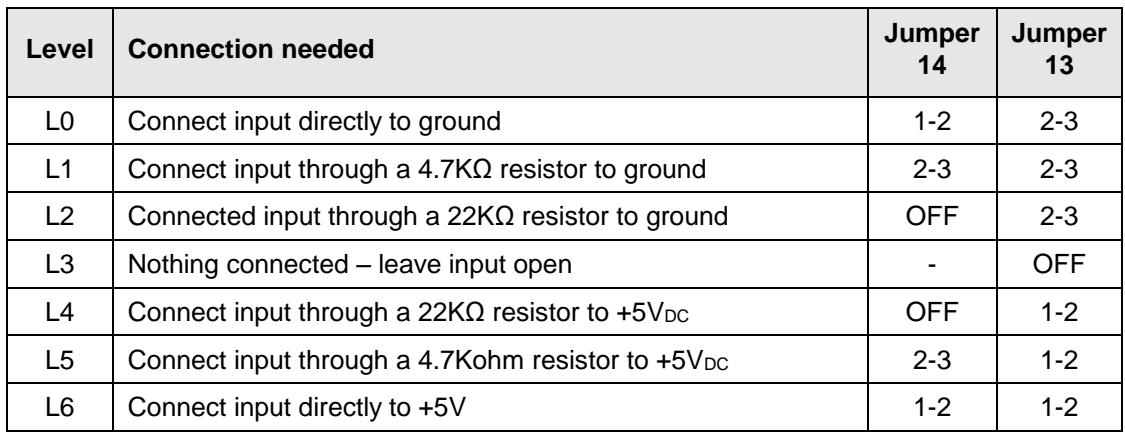

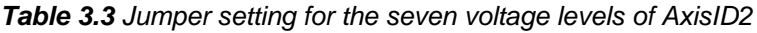

The CAN protocol selection is done via AxisID2:

- CANopen mode, if the input levels are: L0, L1 or L2
- TMLCAN mode, if the input levels are L3, L4, L5, L6

*Remark: In CANopen mode, if the AxisID is set to 255, the drive remains "non-configured" waiting for a CANopen master to configure it using CiA-305 protocol. A "non-configured" drive answers only to CiA-305 commands. All other CANopen commands are ignored and transmission of all other messages (including boot-up) is disabled.*

© Technosoft 2013 18 IO-iPOS4808 Technical Reference

<span id="page-30-0"></span>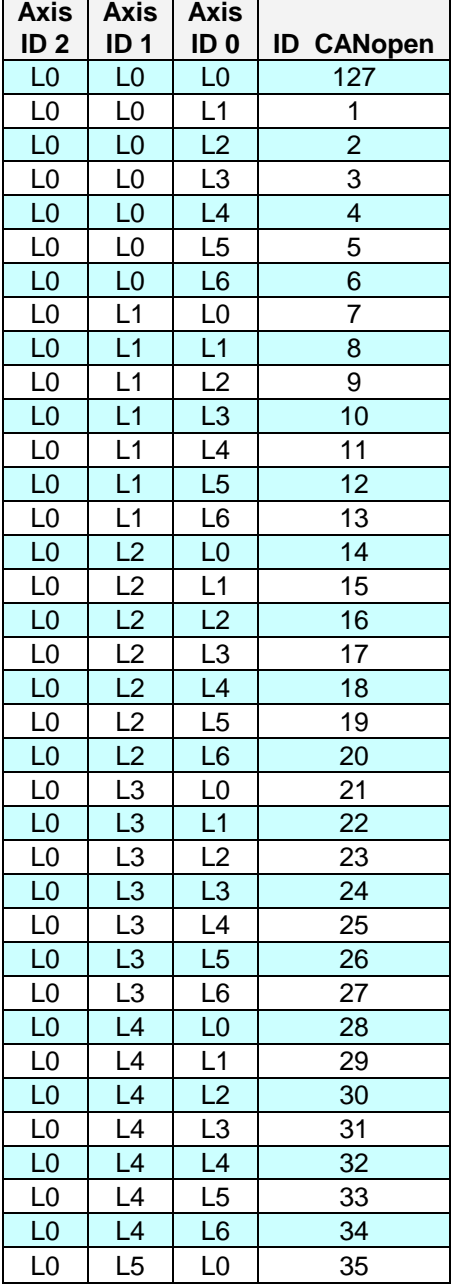

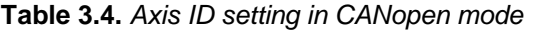

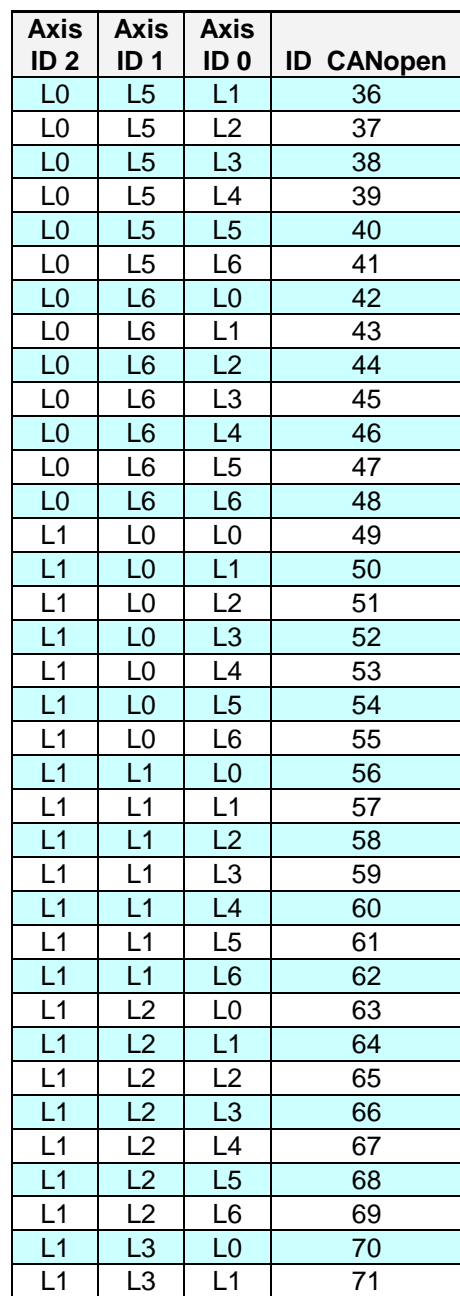

© Technosoft 2013 19 IO-iPOS4808 Technical Reference

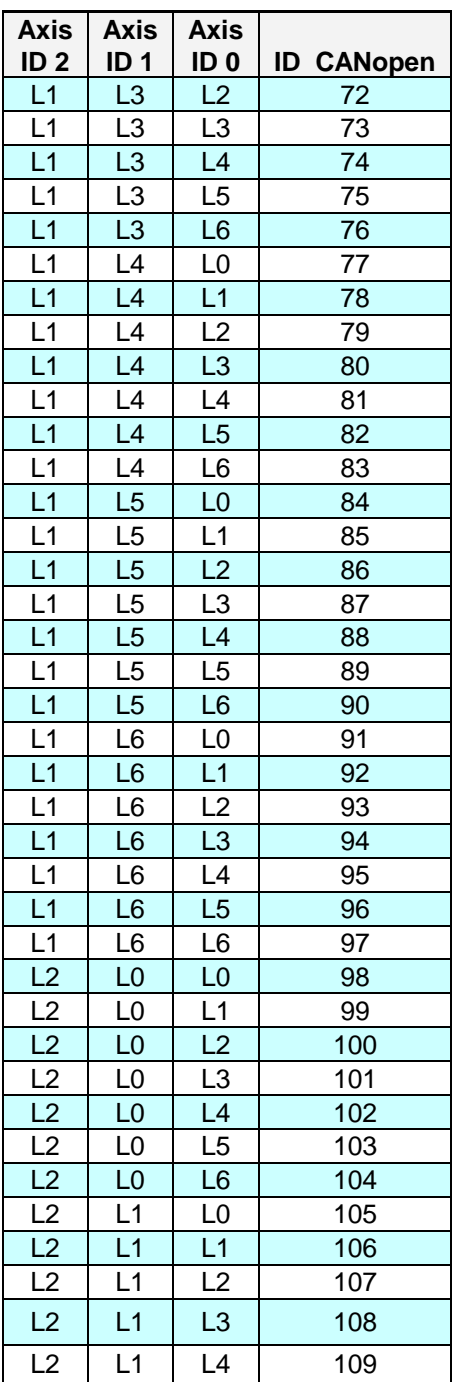

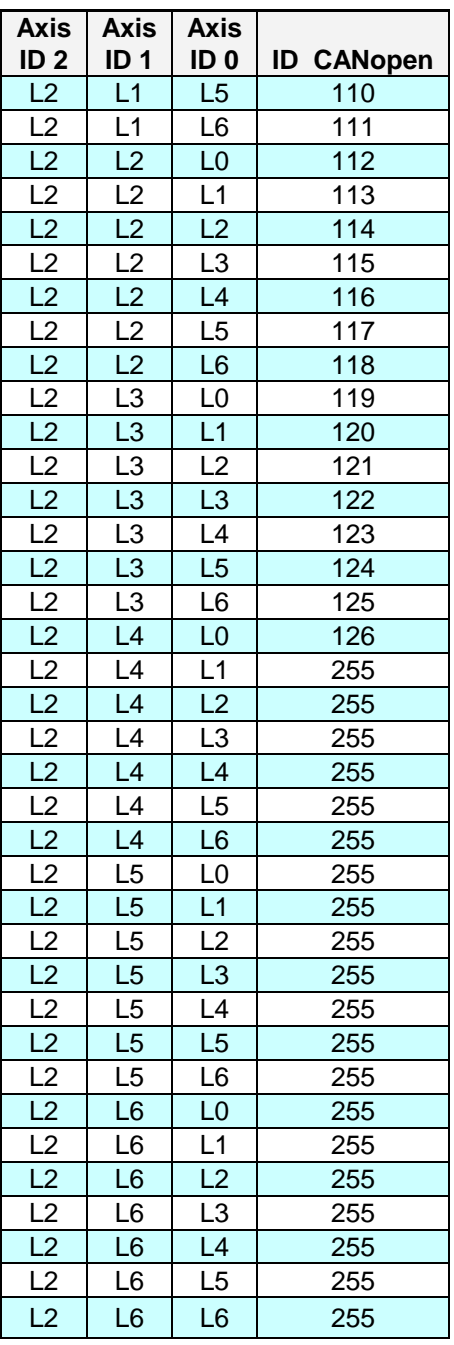

Technosoft 2013 20 iPOS4808 VX Technical Reference

<span id="page-32-0"></span>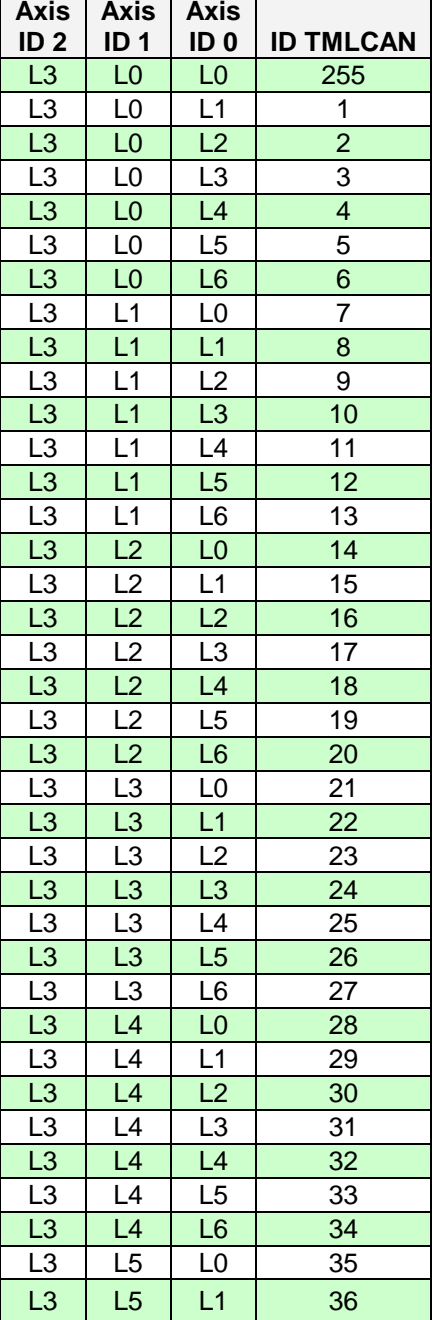

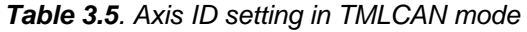

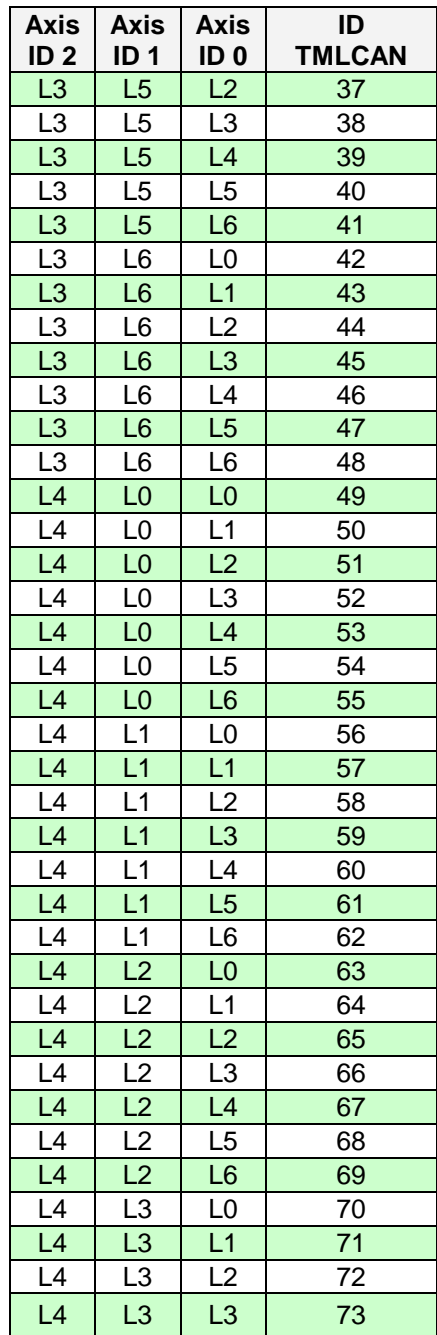

Technosoft 2013 21 iPOS4808 VX Technical Reference

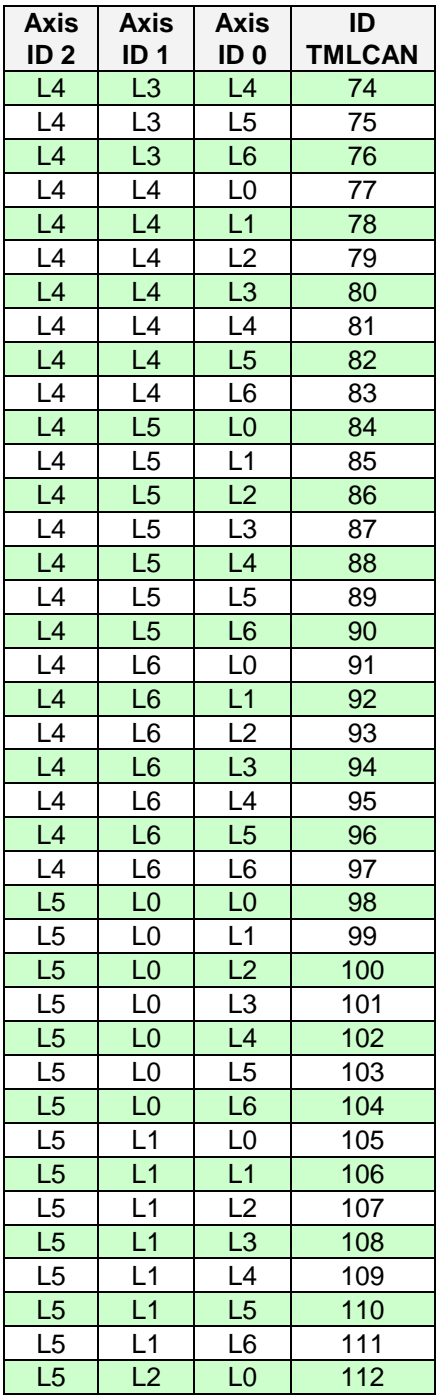

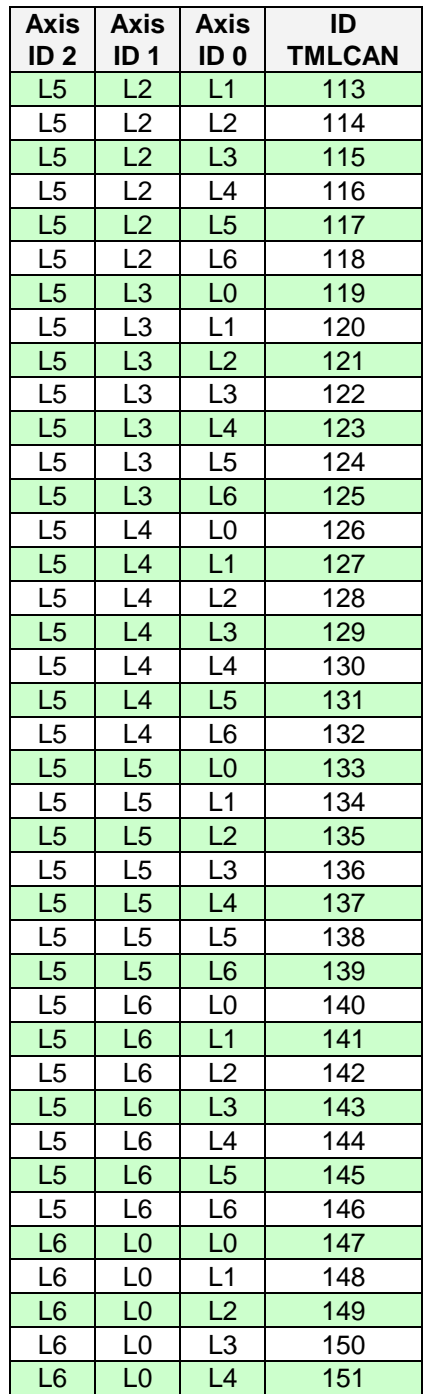

Technosoft 2013 22 iPOS4808 VX Technical Reference

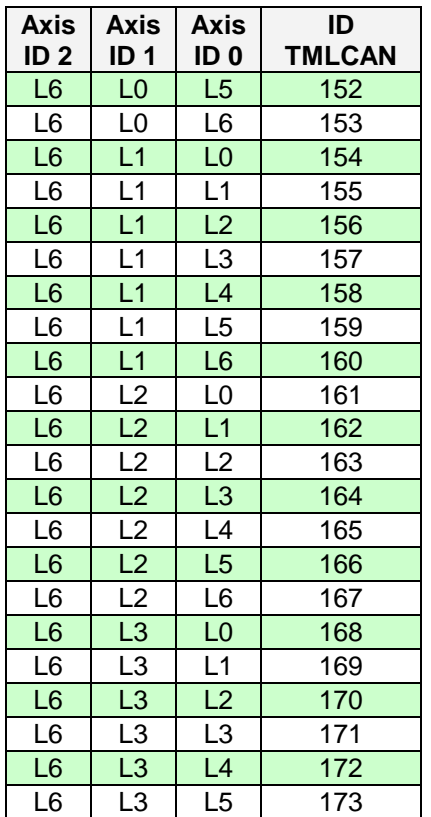

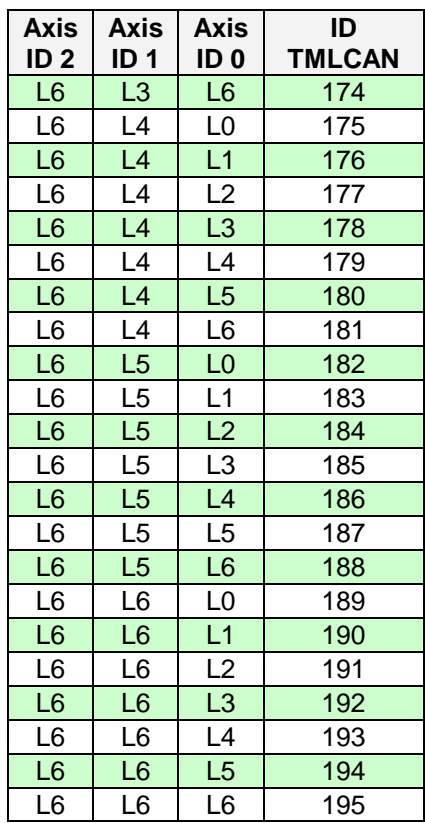

## <span id="page-34-0"></span>**3.5. Axis ID Selection for iPOS4808 VX-CAT drives with EtherCAT**

The iPOS4808 VX-CAT drives support all EtherCAT standard addressing modes. In case of device addressing mode based on node address, the iPOS4808 VX-CAT drive sets the *configured station alias* address with its AxisID value. The drive AxisID value is set after power on in one of the following ways:

a) By hardware, function of the voltage levels of the AxisID0, AxisID1 and AxisID2 inputs. The AxisID value is computed in the same way as in the case of iPOS4808 VX-CAN drives using the CANopen protocol (see *[Table 3.4](#page-30-0)*)

*Remark: any other combination of voltage levels not included in [Table 3.4,](#page-30-0) like for example the levels from [Table 3.5](#page-32-0), will set the axis ID equal with 255*.

b) By software, setting via EasySetUp a specific AxisID value in the range 1-255.

Technosoft 2013 23 iPOS4808 VX Technical Reference

## <span id="page-35-0"></span>**3.6. Installing and configuring the USB drivers**

#### <span id="page-35-1"></span>**3.6.1. Installing the USB drivers**

#### **3.6.1.1 Windows 7**

Windows 7 finds the drives automatically. In case your current version of Windows does not automatically detect the USB drivers, download the latest version from here **<http://www.ftdichip.com/Drivers/VCP.htm>**.

#### **3.6.1.2 Windows XP**

Download the latest drivers for your version of windows from **<http://www.ftdichip.com/Drivers/VCP.htm>**.

After connecting the USB IO board, Windows XP shows a new hardware found wizard.

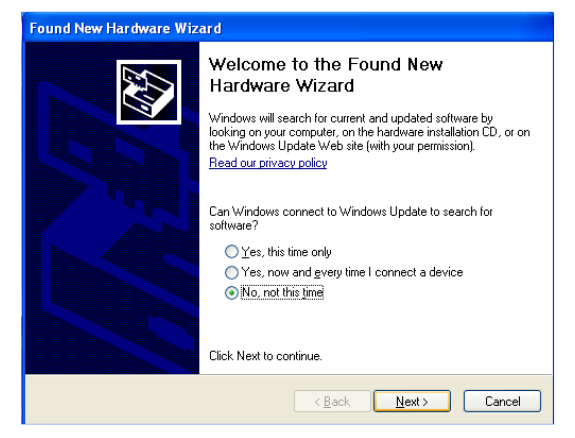

Choose "No, not at this time" and the Next button.

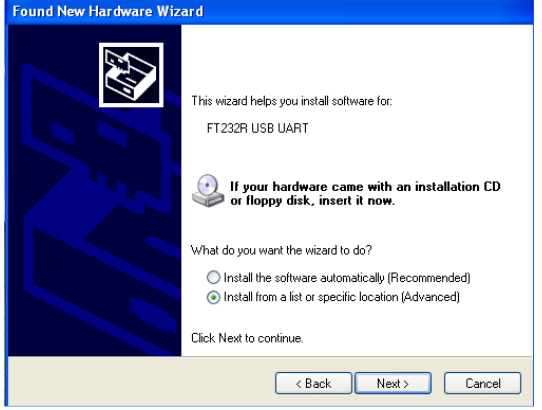

In the next dialogue, choose "Install from a list or specific location (Advanced)" and click Next button.

Technosoft 2013 24 iPOS4808 VX Technical Reference

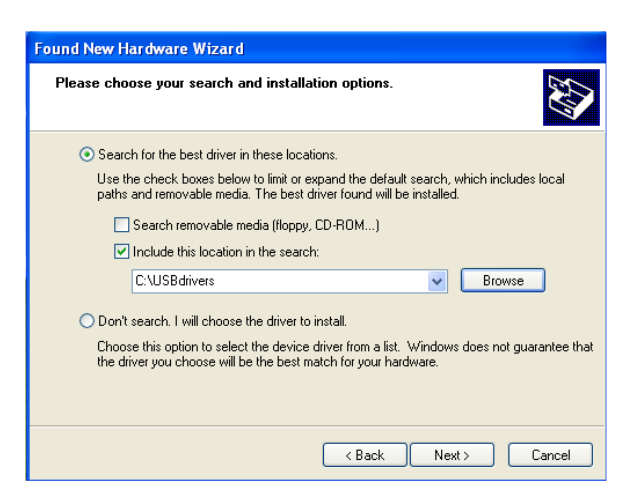

Click Browse button and choose the folder where you have extracted the USB drivers. Click Next button.

After the installing is finished, another new hardware will be detected. Do the same steps as before and give the same location for the drivers.

The driver is installed.

#### <span id="page-36-0"></span>**3.6.2. USB driver configuration**

After the drivers are installed follow the steps below to configure the USB driver:

*Remark: The driver configuration procedure is identical for both Windows 7 and Windows XP.*

1. Open Computer Management tool and select Device Manager. Expand Ports (COM & LPT) and double click on the USB Serial Port (COMx).

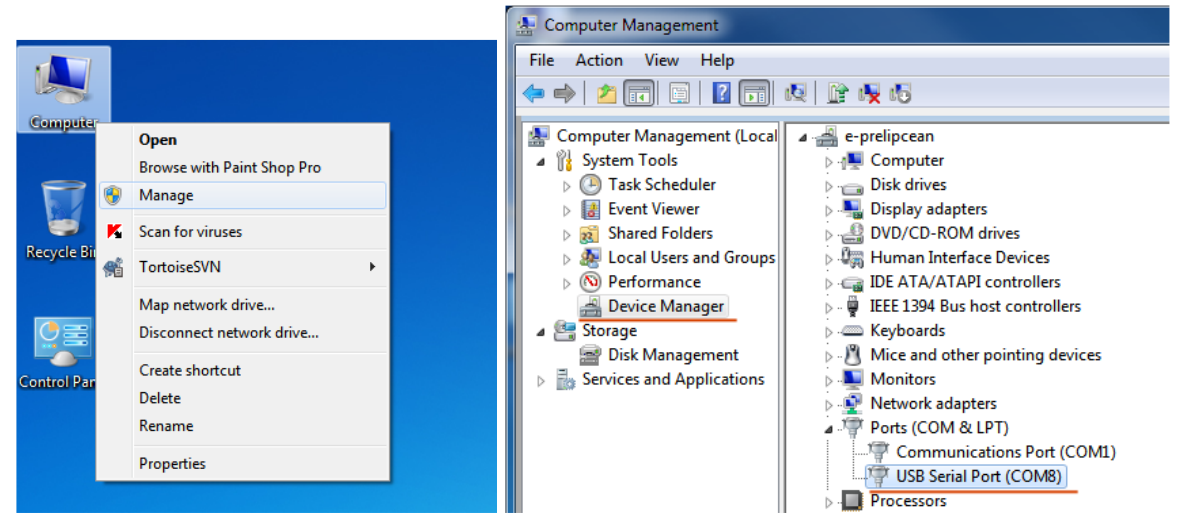

2. Click the Port Settings tab and then the Advanced button.

Technosoft 2013 25 iPOS4808 VX Technical Reference

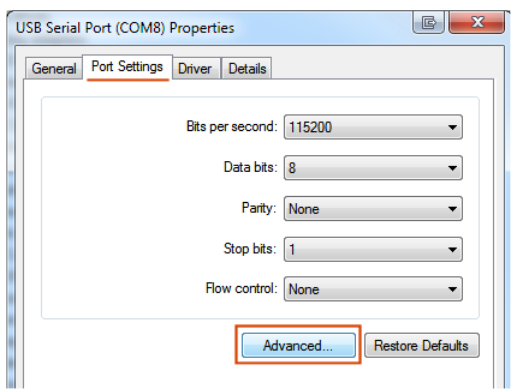

3. Set the Latency Time (ms) to 1 instead of the default value. This will ensure optimal communication with the drive.

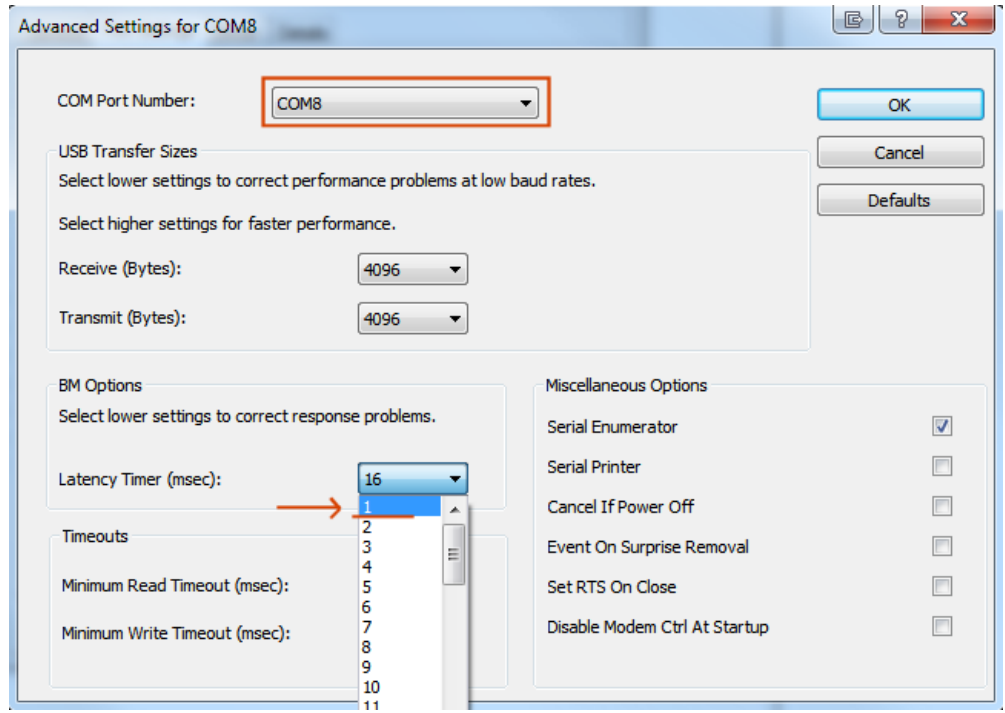

*Remark: The COM port number can be also changed from Advanced Settings dialog*

4. Press OK button to complete the configuration of the COM port.

#### <span id="page-37-0"></span>**3.7. First Power Up**

In order to setup the drive for your application you need to communicate with it. The easiest way is via an USB link between your PC and the drive.

Before the first power up, check the following:

Technosoft 2013 26 iPOS4808 VX Technical Reference

- 1. **iPOS4808** mounting: it shall be fully inserted in the **IO-iPOS4808** board J1 connector
- 2. In case an **iPOS4808 VX-CAT** board is used, the **EtherCAT interface module** must also be fully inserted into the **J5** connector
- 3. Motor connections
- 4. USB cable connections
- 5. **IO-iPOS4808** board jumpers: by default the I/O board is delivered with the jumpers in the following positions:
	- a.  $20 = ON$
	- b. 1, 7, 8, 11-13, 15, 17 19, 21 23 = OFF
	- c.  $4 6$ , 10, 14, 16 = 1-2
	- d.  $3, 9 = 2 3$

The default jumper settings select the TMLCAN protocol with the axisID is 255. In order to quickly change to CANopen protocol, set jumper  $13 = 2 - 3$ . The CANopen axisID set will be 127.

6. Power on the **IO-iPOS4808** board, the LED (**READY**) from **IO-iPOS4808** board should light.

**Note:** The drive axisID can also be detected using EasySetUp or EasyMotion Studio and an USB connection. If the USB is connected and the drive is powered, when EasySetUp or EasyMotion Studio application is started, the drive axis ID occurs on the application status bar. If this does not happen, in the dialogue open by menu command *Communication | Setup* select at "Axis ID of drive/motor connected to PC is" the option *autodetected* and for the COM port set it as the one in paragraph **[3.6.2](#page-36-0)**. When the dialogue with the correct settings is closed, the drive axis ID will occur in the status bar. For more information about communicating with the drive, consult the iPOS4808 xX-xxx user manual.

Technosoft 2013 27 iPOS4808 VX Technical Reference

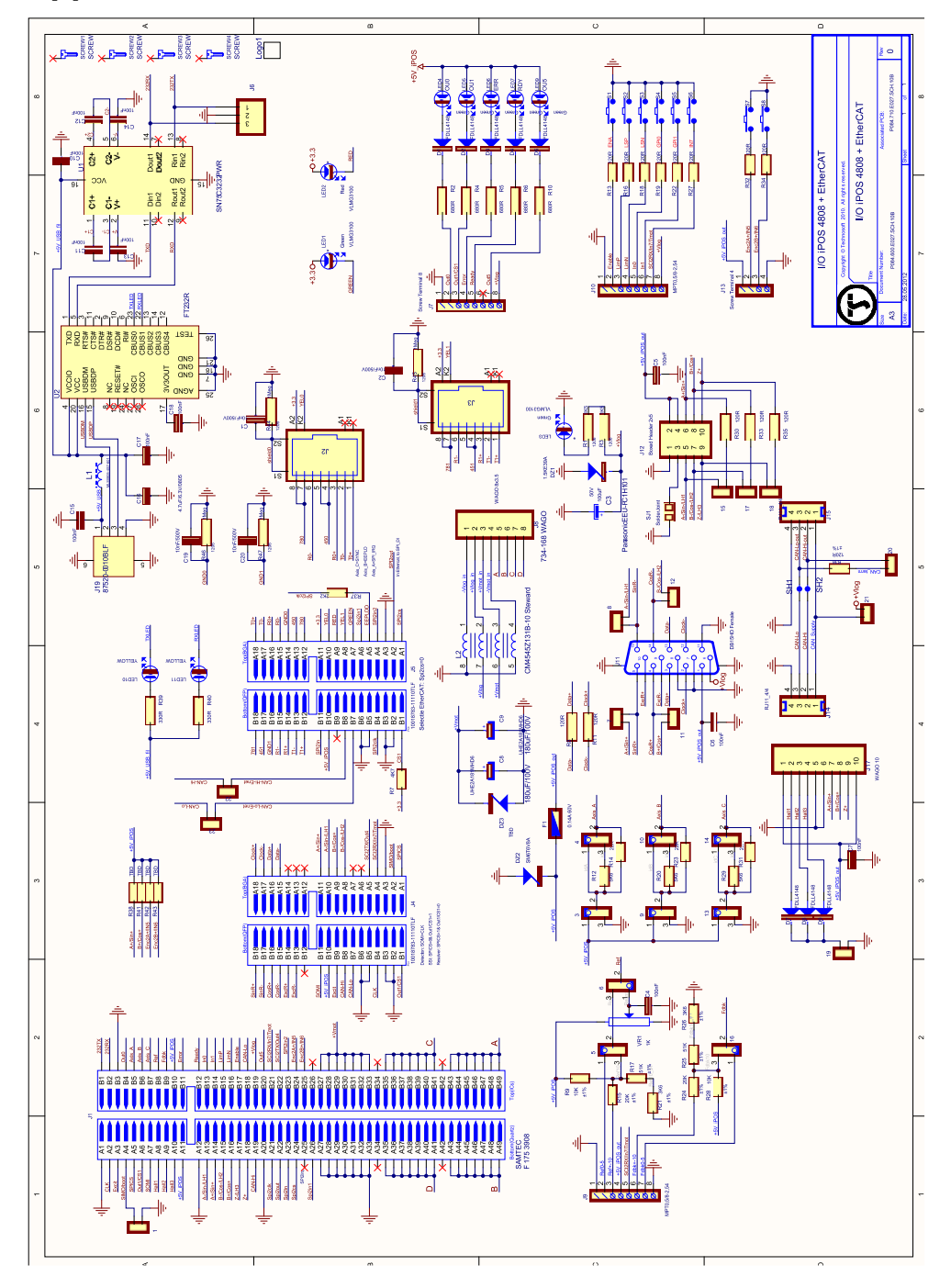

<span id="page-39-0"></span>**Appendix 1:** *IO-iPOS4808 schematics*

Technosoft 2013 28 iPOS4808 VX Technical Reference

## <span id="page-40-0"></span>**Appendix 2:** *iPOS4808 VX Plug-in Connector Pins*

Ė.

## <span id="page-40-1"></span>**J1 Connector pinout (A Side)**

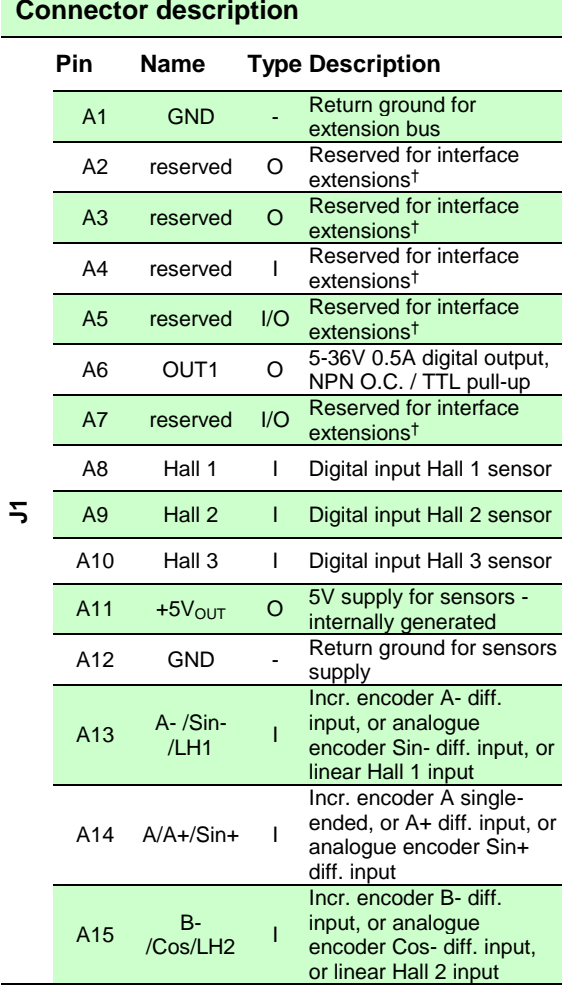

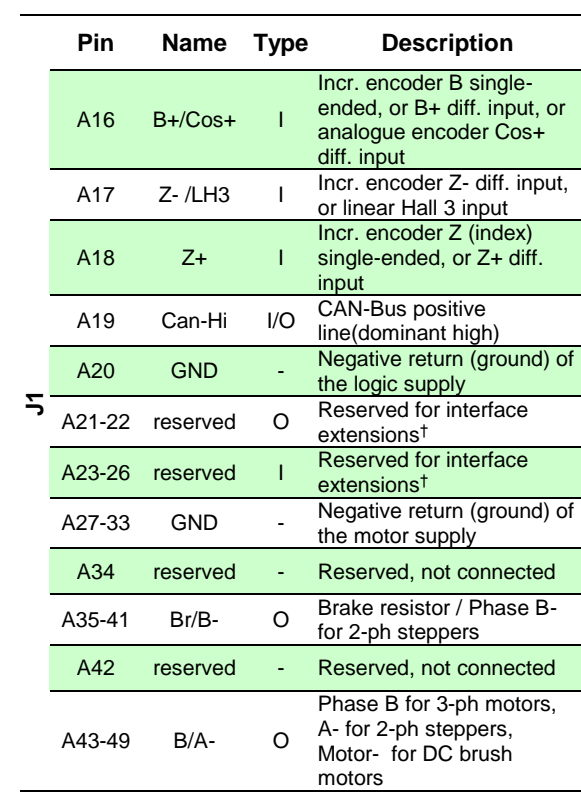

**†** leave unconnected if interface extensions are not used

Technosoft 2013 29 iPOS4808 VX Technical Reference

## <span id="page-41-0"></span>**J1 Connector pinout (B side)**

#### **Connector description**

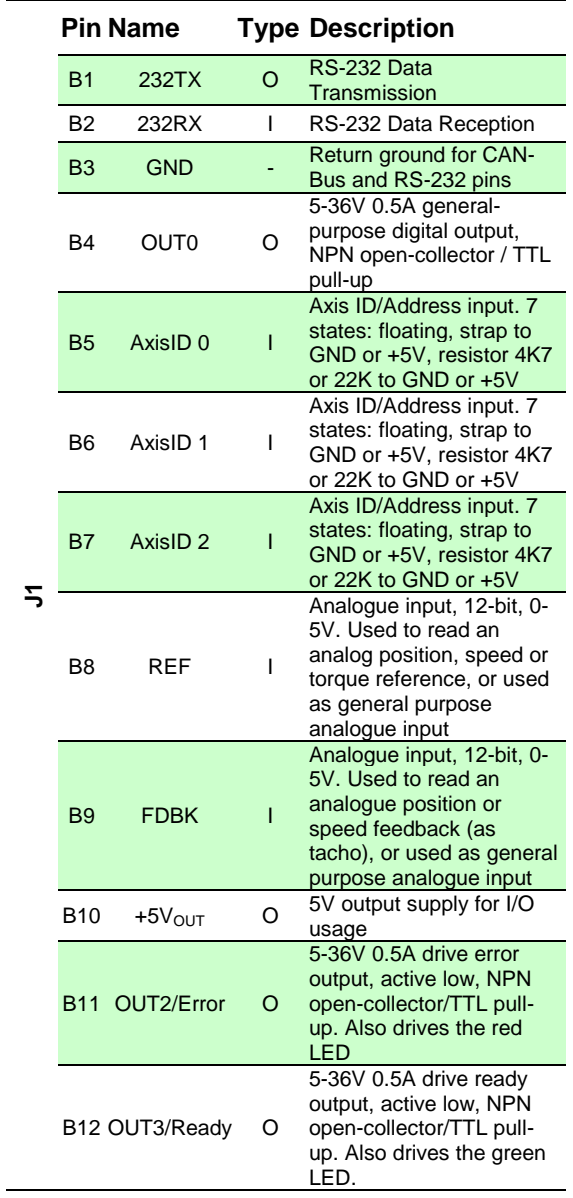

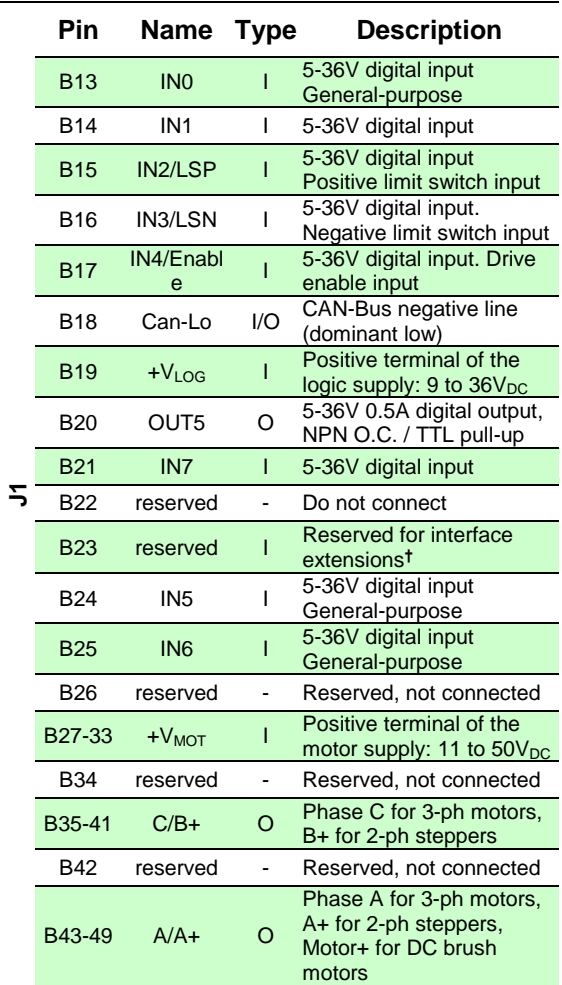

 **†** leave unconnected if interface extensions are not used

Technosoft 2013 30 iPOS4808 VX Technical Reference

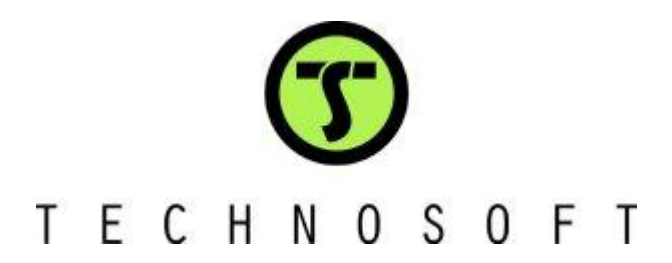